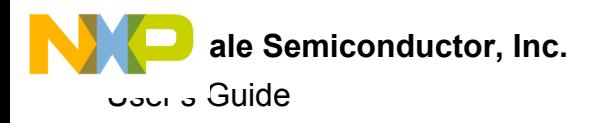

# **KIT34FS6407EVB and KIT34FS6408EVB Evaluation Board**

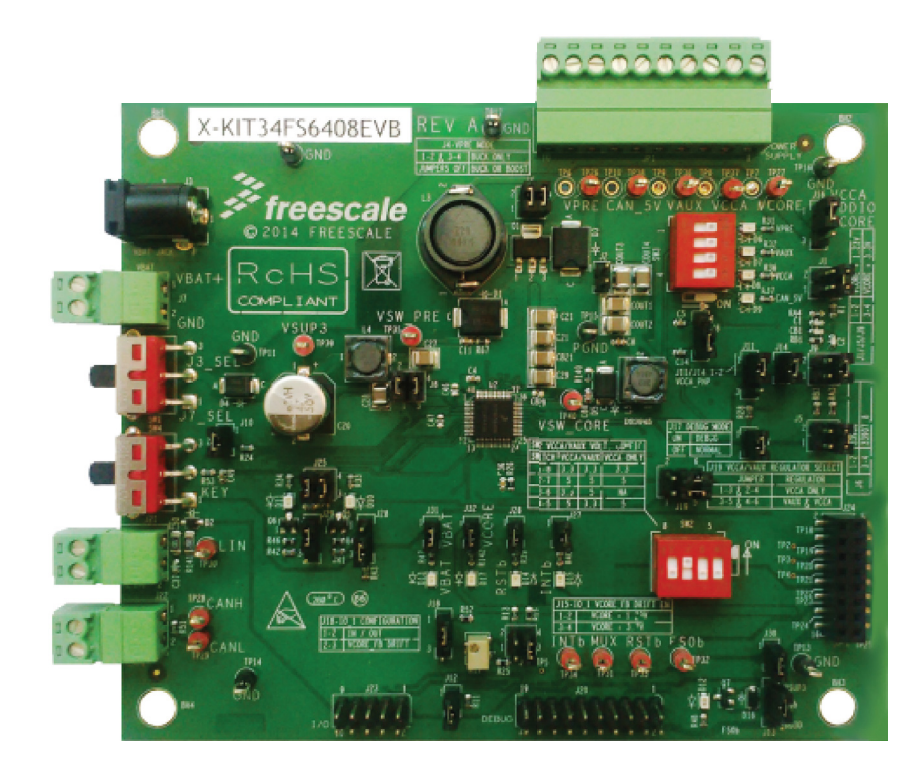

**Figure 1. KIT34FS6407EVB and KIT34FS6408EVB Board**

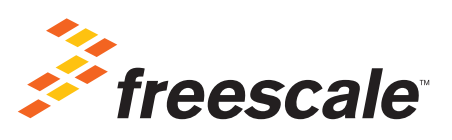

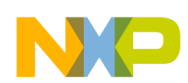

## **Contents**

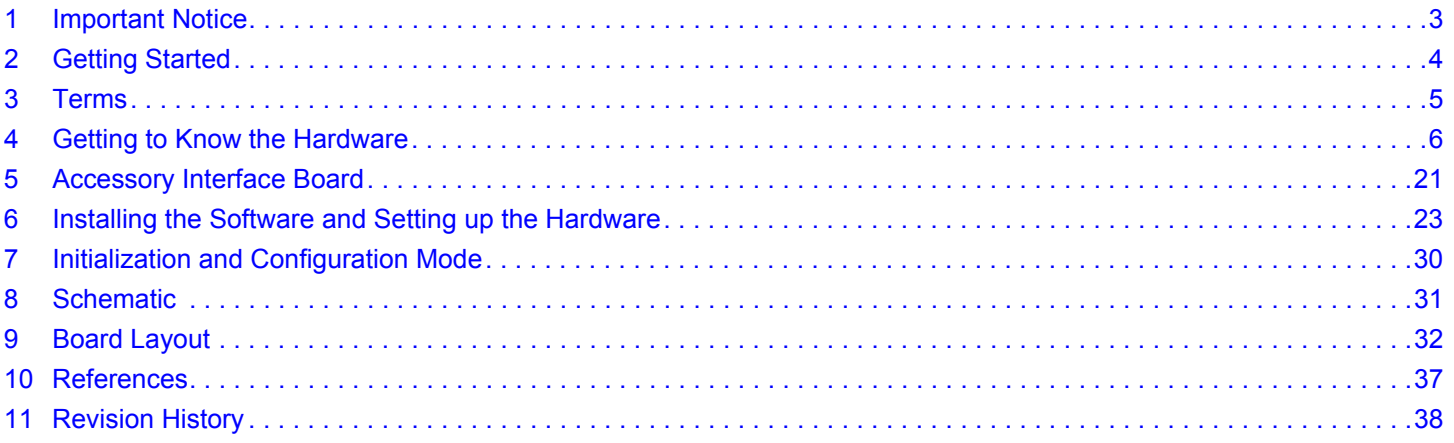

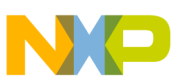

## <span id="page-2-0"></span>**1 Important Notice**

Freescale provides the enclosed product(s) under the following conditions:

This evaluation kit is intended for use of ENGINEERING DEVELOPMENT OR EVALUATION PURPOSES ONLY. It is provided as a sample IC pre-soldered to a printed circuit board to make it easier to access inputs, outputs, and supply terminals. This evaluation kit may be used with any development system or other source of I/O signals by simply connecting it to the host MCU or computer board via off-the-shelf cables. Final device in an application will be heavily dependent on proper printed circuit board layout and heat sinking design as well as attention to supply filtering, transient suppression, and I/O signal quality.

The goods provided may not be complete in terms of required design, marketing, and or manufacturing related protective considerations, including product safety measures typically found in the end product incorporating the goods. Due to the open construction of the product, it is the user's responsibility to take any and all appropriate precautions with regard to electrostatic discharge. In order to minimize risks associated with the customers applications, adequate design and operating safeguards must be provided by the customer to minimize inherent or procedural hazards. For any safety concerns, contact Freescale sales and technical support services.

Should this evaluation kit not meet the specifications indicated in the kit, it may be returned within 30 days from the date of delivery and will be replaced by a new kit.

Freescale reserves the right to make changes without further notice to any products herein. Freescale makes no warranty, representation or guarantee regarding the suitability of its products for any particular purpose, nor does Freescale assume any liability arising out of the application or use of any product or circuit, and specifically disclaims any and all liability, including without limitation consequential or incidental damages. "Typical" parameters can and do vary in different applications and actual performance may vary over time. All operating parameters, including "Typical", must be validated for each customer application by customer's technical experts.

Freescale does not convey any license under its patent rights nor the rights of others. Freescale products are not designed, intended, or authorized for use as components in systems intended for surgical implant into the body, or other applications intended to support or sustain life, or for any other application in which the failure of the Freescale product could create a situation where personal injury or death may occur.

Should the Buyer purchase or use Freescale products for any such unintended or unauthorized application, the Buyer shall indemnify and hold Freescale and its officers, employees, subsidiaries, affiliates, and distributors harmless against all claims, costs, damages, and expenses, and reasonable attorney fees arising out of, directly or indirectly, any claim of personal injury or death associated with such unintended or unauthorized use, even if such claim alleges that Freescale was negligent regarding the design or manufacture of the part. Freescale™ and the Freescale logo are trademarks of Freescale Semiconductor, Inc. All other product or service names are the property of their respective owners. © Freescale Semiconductor, Inc. 2015

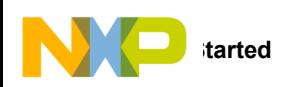

## <span id="page-3-0"></span>**2 Getting Started**

### **2.1 Kit Contents/Packing List**

The KIT34FS6407EVB and KIT34FS6408EVB contents include:

- Assembled and tested evaluation board/module in anti-static bag
- Warranty card

### **2.2 Jump Start**

Freescale's analog product development boards help to easily evaluate Freescale products. These tools support analog mixed signal and power solutions including monolithic ICs using proven high-volume SMARTMOS mixed signal technology, and system-in-package devices utilizing power, SMARTMOS and MCU dies. Freescale products enable longer battery life, smaller form factor, component count reduction, ease of design, lower system cost and improved performance in powering state of the art systems.

• Click on the appropriate link for your board

KIT34FS6407EVB: <www.freescale.com/KIT34FS6407EVB>

KIT34FS6408EVB: <www.freescale.com/KIT34FS6408EVB>

- Review your Tool Summary Page
- Look for

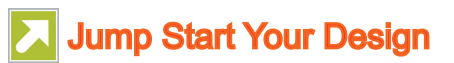

• Download documents, software, and other information

Once the files are downloaded, review the user guide in the bundle. Jump start bundles are available on each tool summary page with the most relevant and current information. The information includes everything needed for design.

### <span id="page-3-1"></span>**2.3 Required Equipment and Software**

To use this kit, you need

- 2.7 V to 40 V power supply, 3.0 A capability
- Freescale's KITUSBSPIDGLVME interface dongle
- SPIGen Graphical User Interface or MC3390X\_GUI

When not connected to an evaluation board, the KITUSBSPIDGLVME can be used in standalone mode to program its onboard MC68HC908JW32 microcontroller. In this case, the interface dongle and USB cable are required. For more information, see the ["SPIGen 7 User Guide"](http://www.freescale.com/webapp/sps/site/prod_summary.jsp?code=SPIGEN&nodeId=01435979968459&fpsp=1&tab=Documentation_Tab).

### **2.4 System Requirements**

The kit requires the following:

• USB-enabled PC with Windows<sup>®</sup> XP or higher

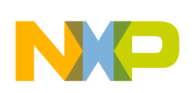

## <span id="page-4-0"></span>**3 Terms**

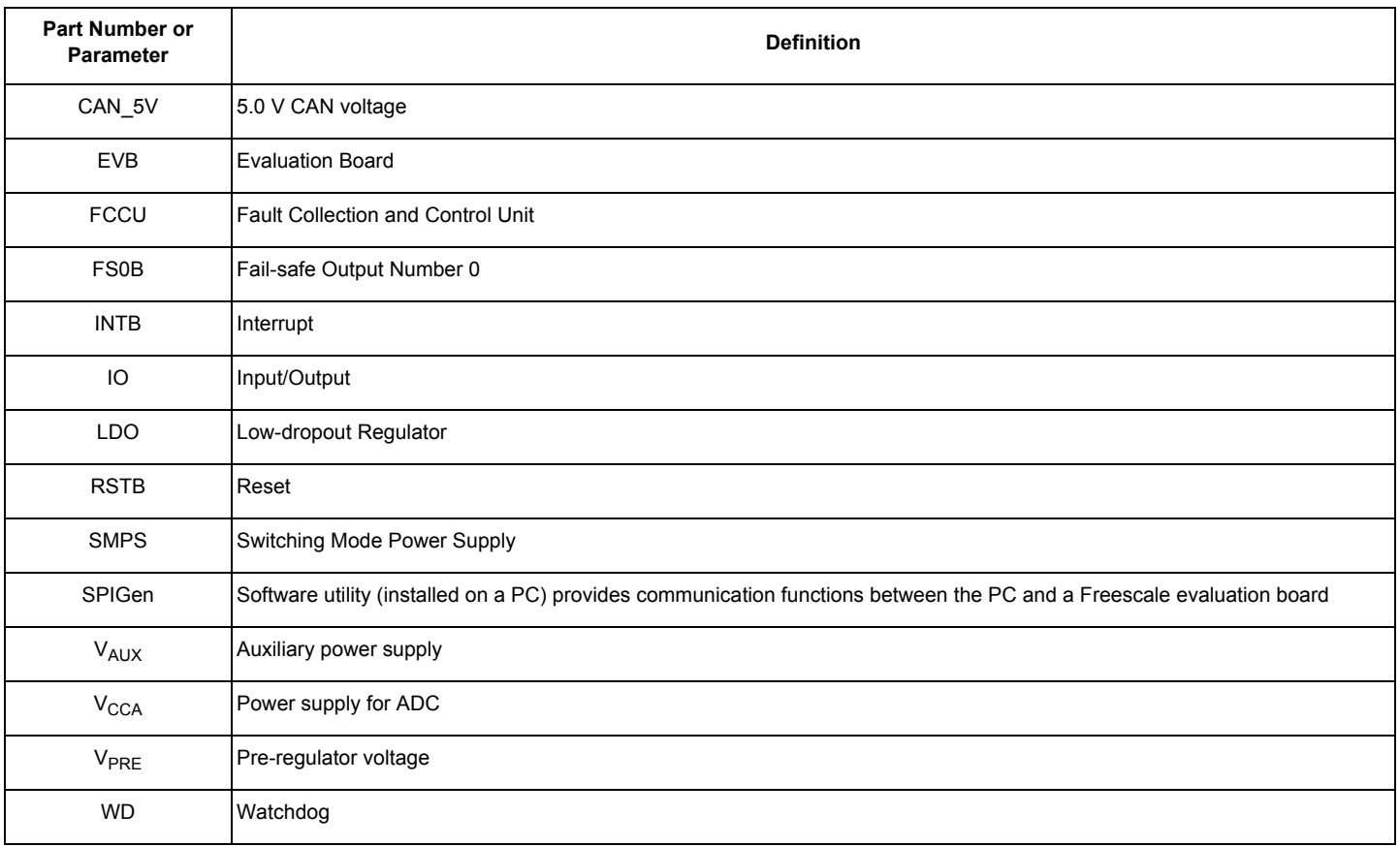

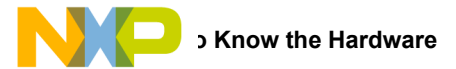

## <span id="page-5-0"></span>**4 Getting to Know the Hardware**

### **4.1 Board Overview**

KIT34FS6407EVB and KIT34FS6408EVB evaluation boards demonstrate the functionality of the SMARTMOS MC34FS6407 and MC34FS6408 power system basis chips, respectively. These ICs are equipped with an intelligent power management system including safety features targeting the latest ISO26262 automotive functional safety standard. The EVB is a standalone board that can be used either with a compatible microcontroller or with a PC. The latter case requires a KITUSBSPIDGLEVME accessory interface board. See [Section 2.3 "Required Equipment and Software"](#page-3-1).

### **4.2 Board Features**

This EVB comes mounted with either an MC34FS6407 or an MC34FS6408 IC. The main features of the board are:

- $V_{BAT}$  power supply either through power jack (2.0 mm) or phoenix connector
- $V_{\text{CORF}}$  configuration: 1.2 V or 3.3 V
- $V_{\text{CCA}}$  configuration: 5.0 V/3.3 V
- Internal transistor or external PNP
- $V_{\text{AUX}}$  configuration: 3.3 V or 5.0 V
- Enabled or disabled at startup
- Ignition key switch
- CAN bus
- IO connector (IO 0 to IO 5)
- Debug connector (SPI bus, CAN digital, RSTB, FS0B, INTB, Debug, MUX\_OUT)
- Signalling LED to give state of signals or regulators

#### **4.3 Device Features**

The MC34FS6407 and the MC34FS6408 are multi-output ICs, with power supply and HSCAN transceiver. The MC34FS6407 is designed to support up 800 mA on  $V_{\text{CORF}}$ , while MC34FS6408 supports up to 1.5 A on  $V_{\text{CORF}}$ . All other features are the same.

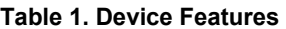

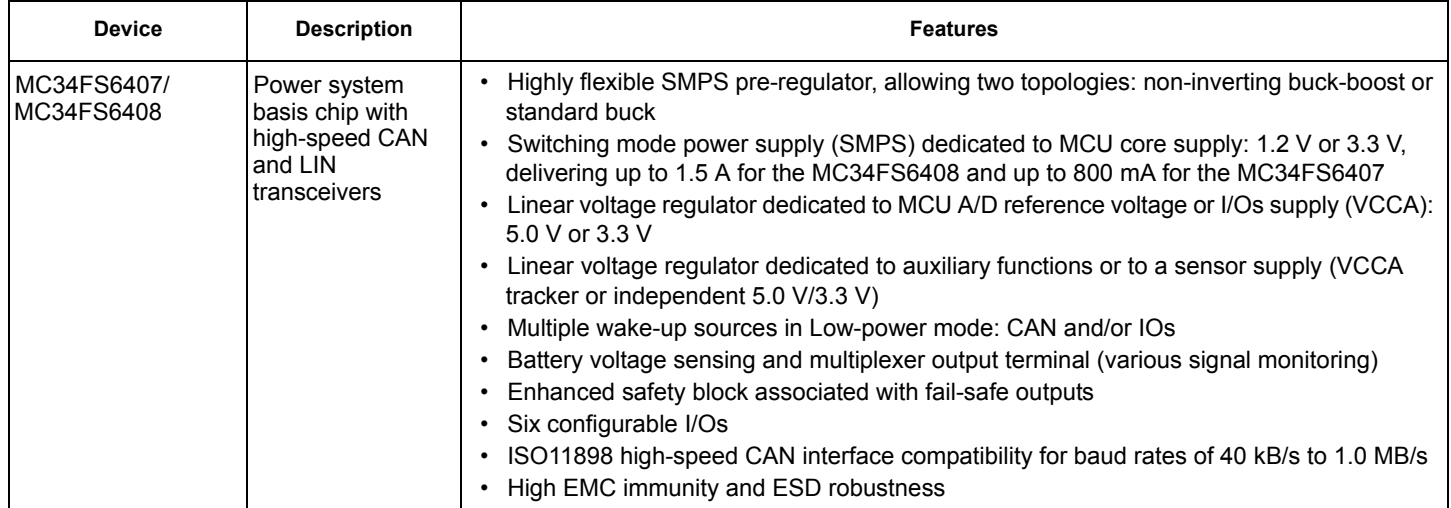

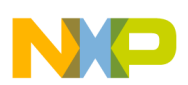

### **4.4 Board Description**

The EVB comes with either a Freescale MC34FS6407or MC34FS6408 IC mounted on it. Below is a view of the board indicating the major components.

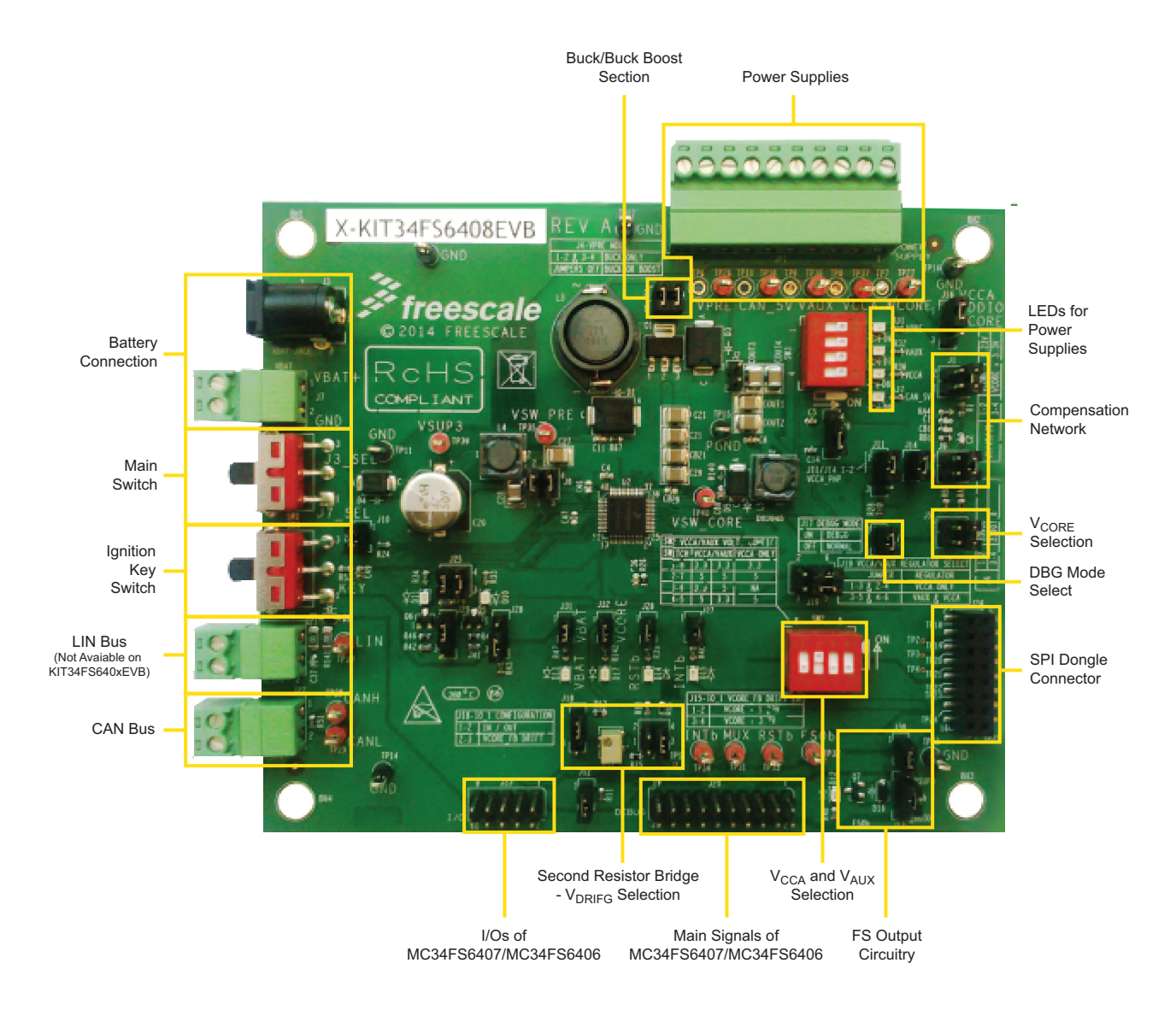

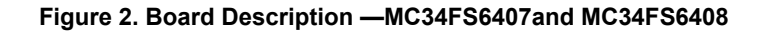

#### **Table 2. Board Description**

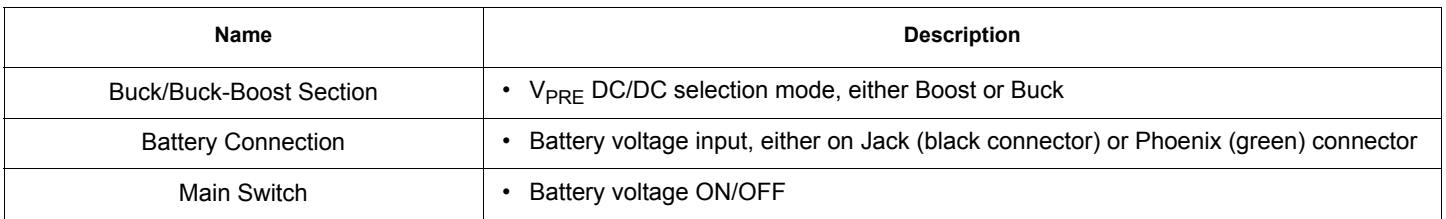

#### **Table 2. Board Description (continued)**

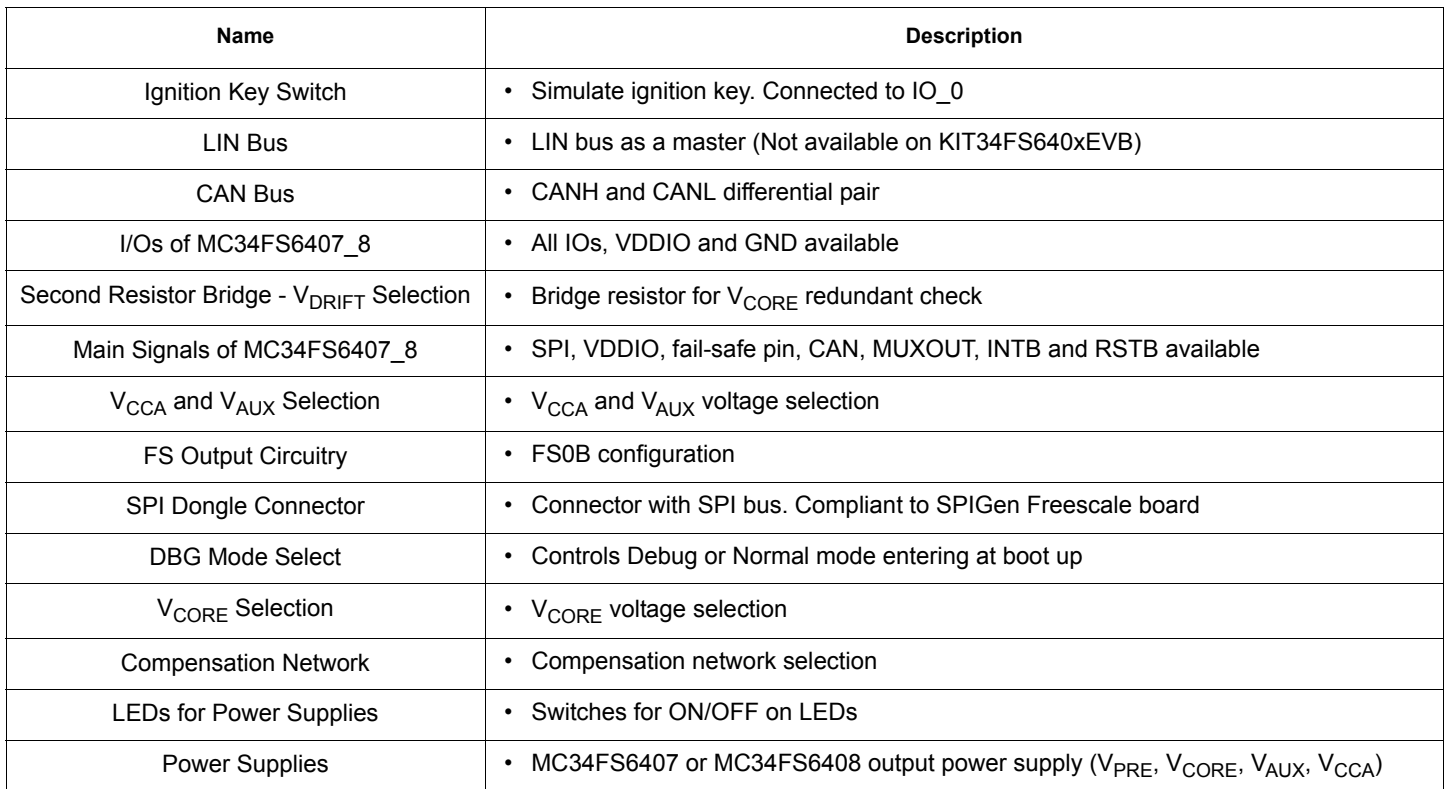

### **4.5 Evaluation Board Configuration**

[Figure 3](#page-8-0) shows a configuration example for the EVB, which enables:

- $\cdot$  V<sub>CORE</sub> 3.3 V
- Compensation network for MPC5643L
- $V_{\text{CCA}}$  and  $V_{\text{AUX}}$  = 5.0 V
- $V_{\text{CCA}}$  with external PNP
- Debug mode
- $\cdot$  V<sub>PRE</sub> in Buck mode
- $V_{DDIO}$  tied to  $V_{CCA}$
- Various signalling LEDs enabled
- IO1 configured as IN/OUT

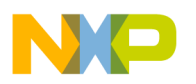

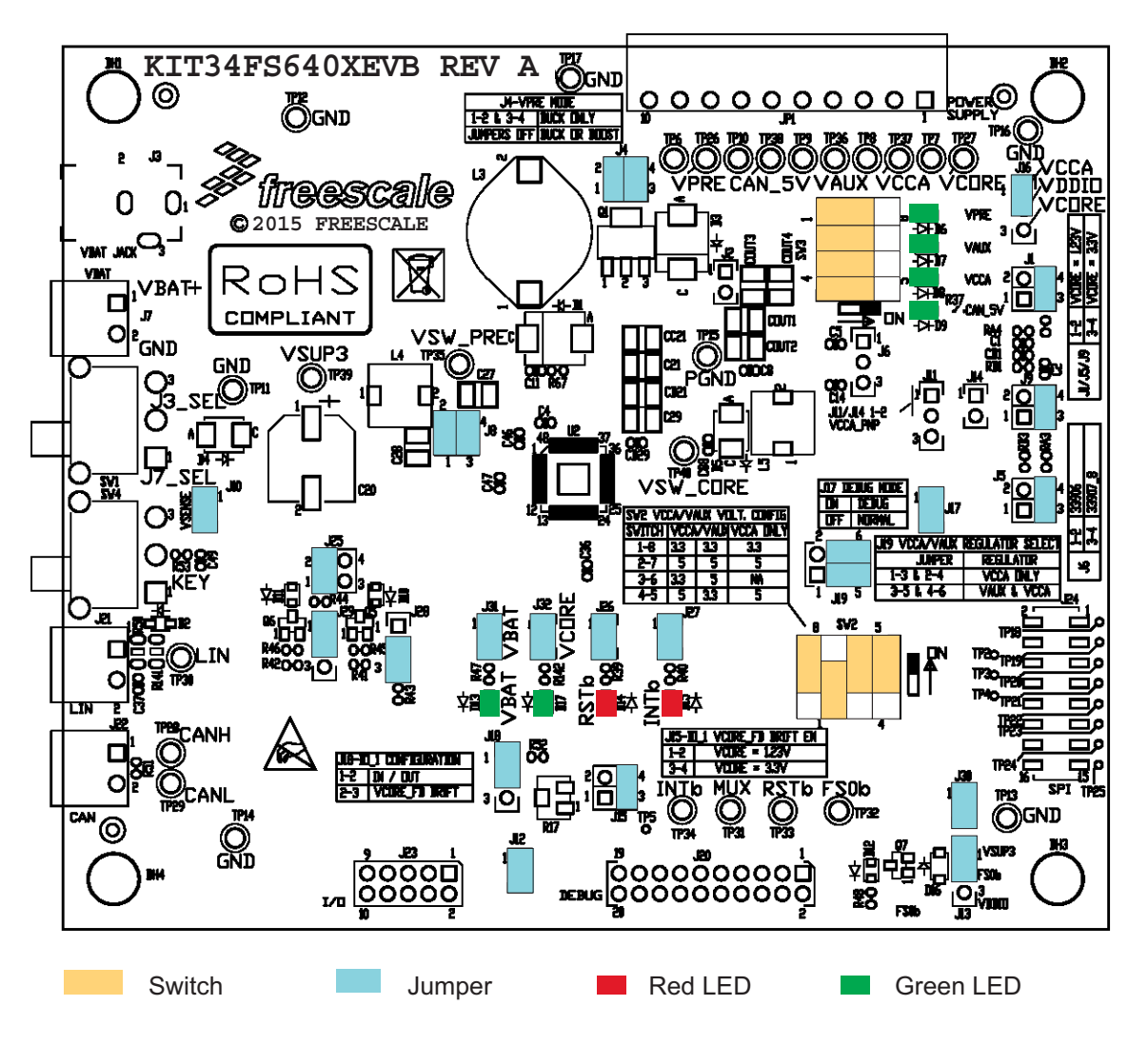

<span id="page-8-0"></span>**Figure 3. Default Board Configuration**

### **4.6 LED Definitions**

The following table lists the LEDs used as visual output devices on the EVB:

#### **Table 3. LEDs**

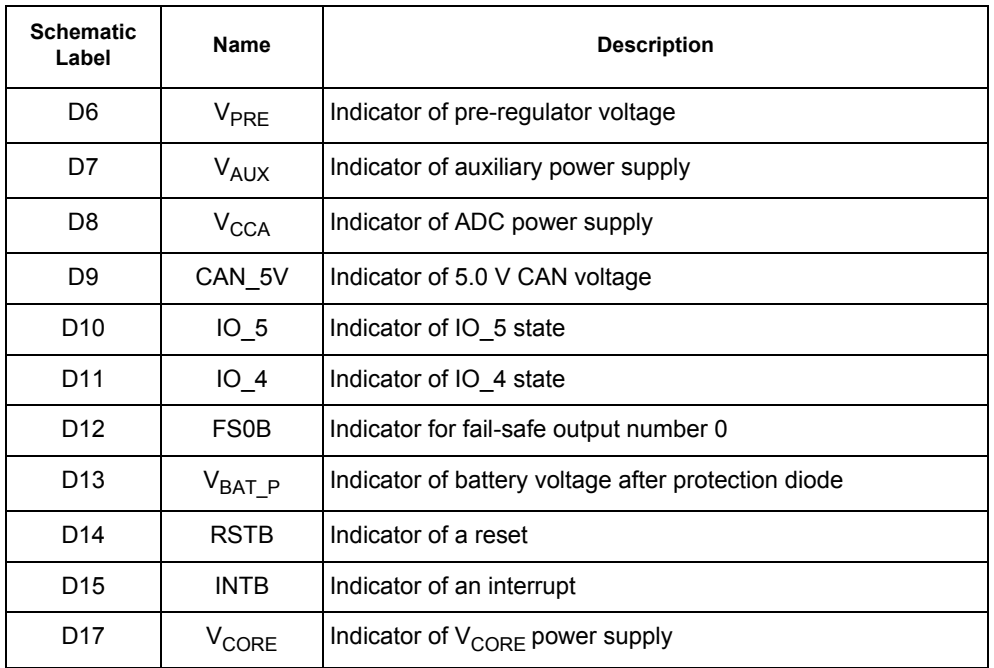

### **4.7 Test Point Definitions**

The following test-point jumpers provide access to signals on the MC34FS6407or MC34FS6408:

#### **Table 4. Test Points**

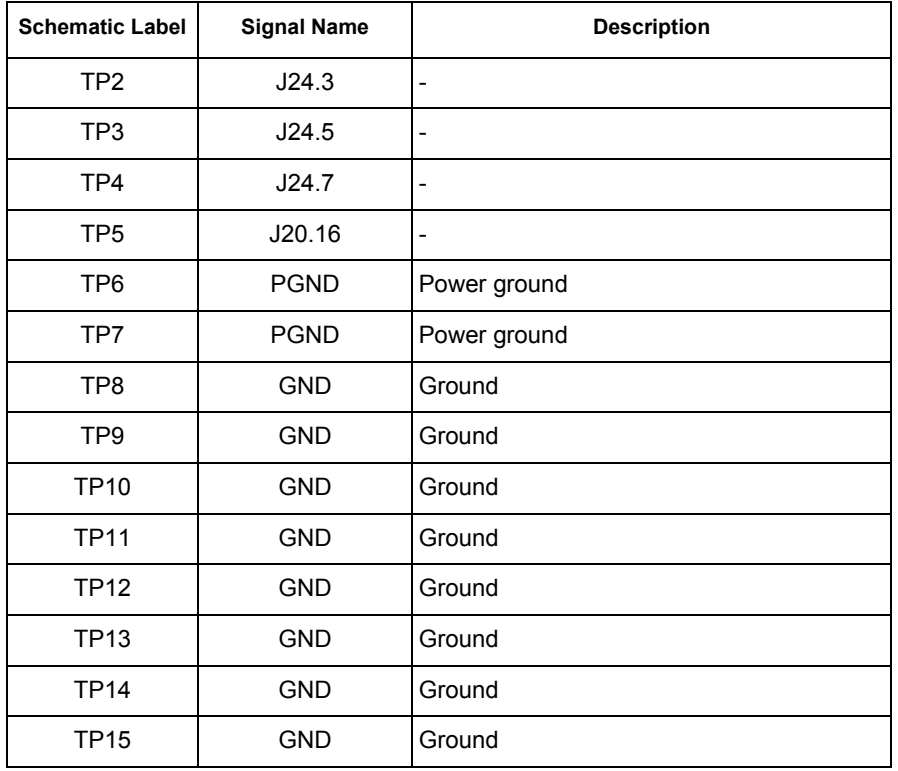

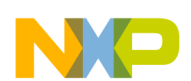

#### **Table 4. Test Points (continued)**

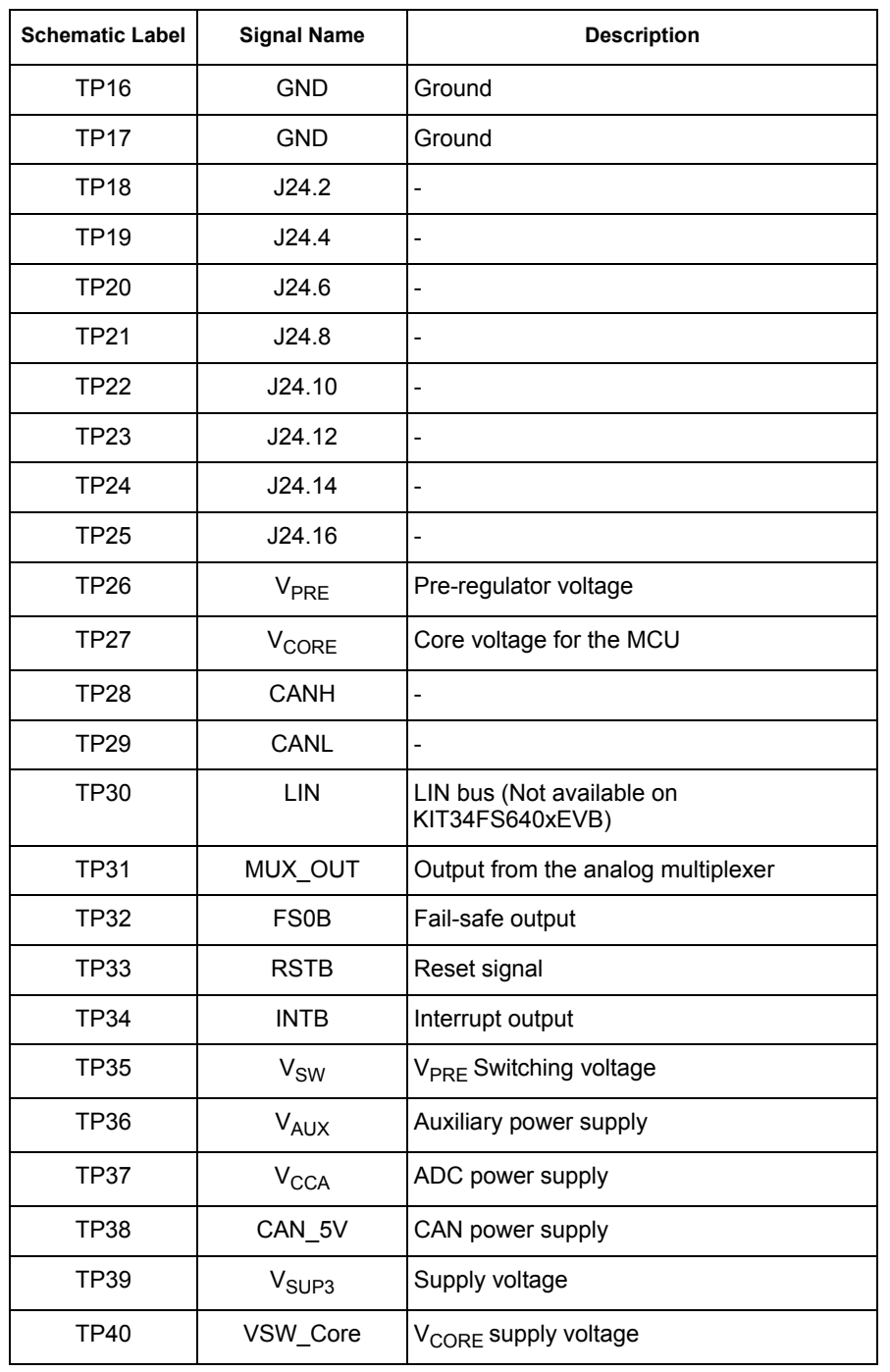

## **4.8 Connector and Jumper Definitions**

#### **Table 5. Main Power Supply Connector**

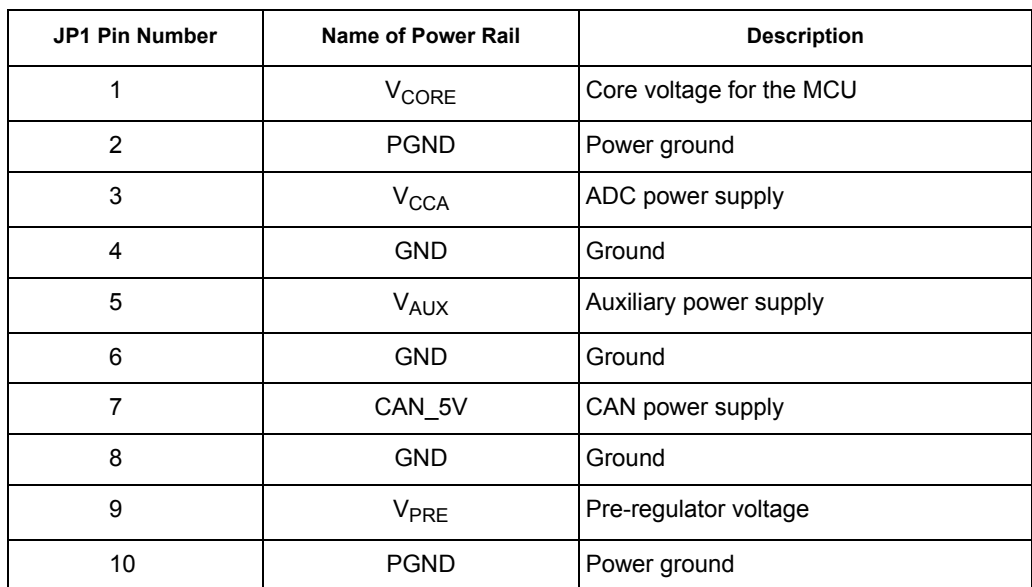

#### **Table 6. Jumpers J1 through J31 (Including Connectors)**

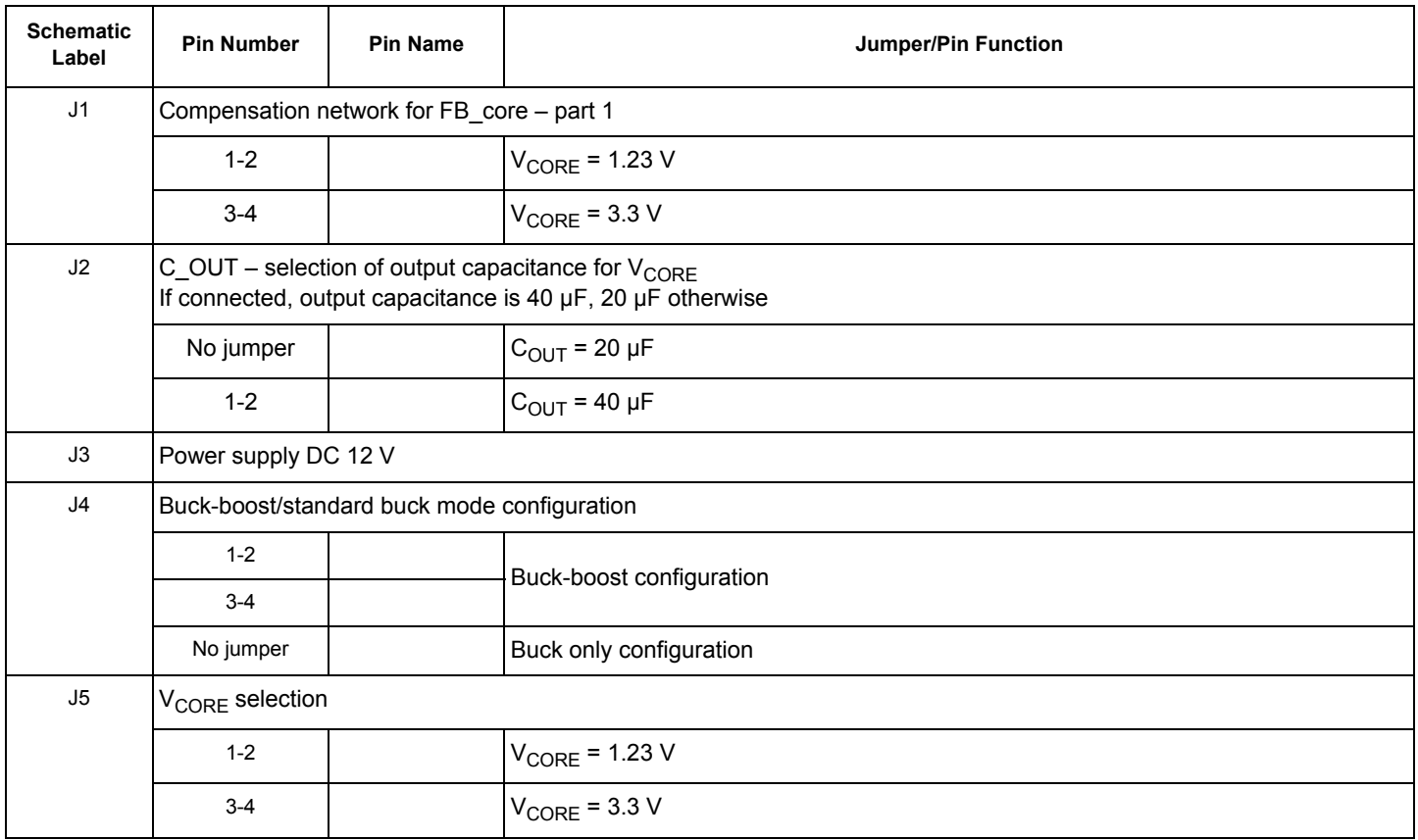

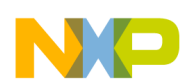

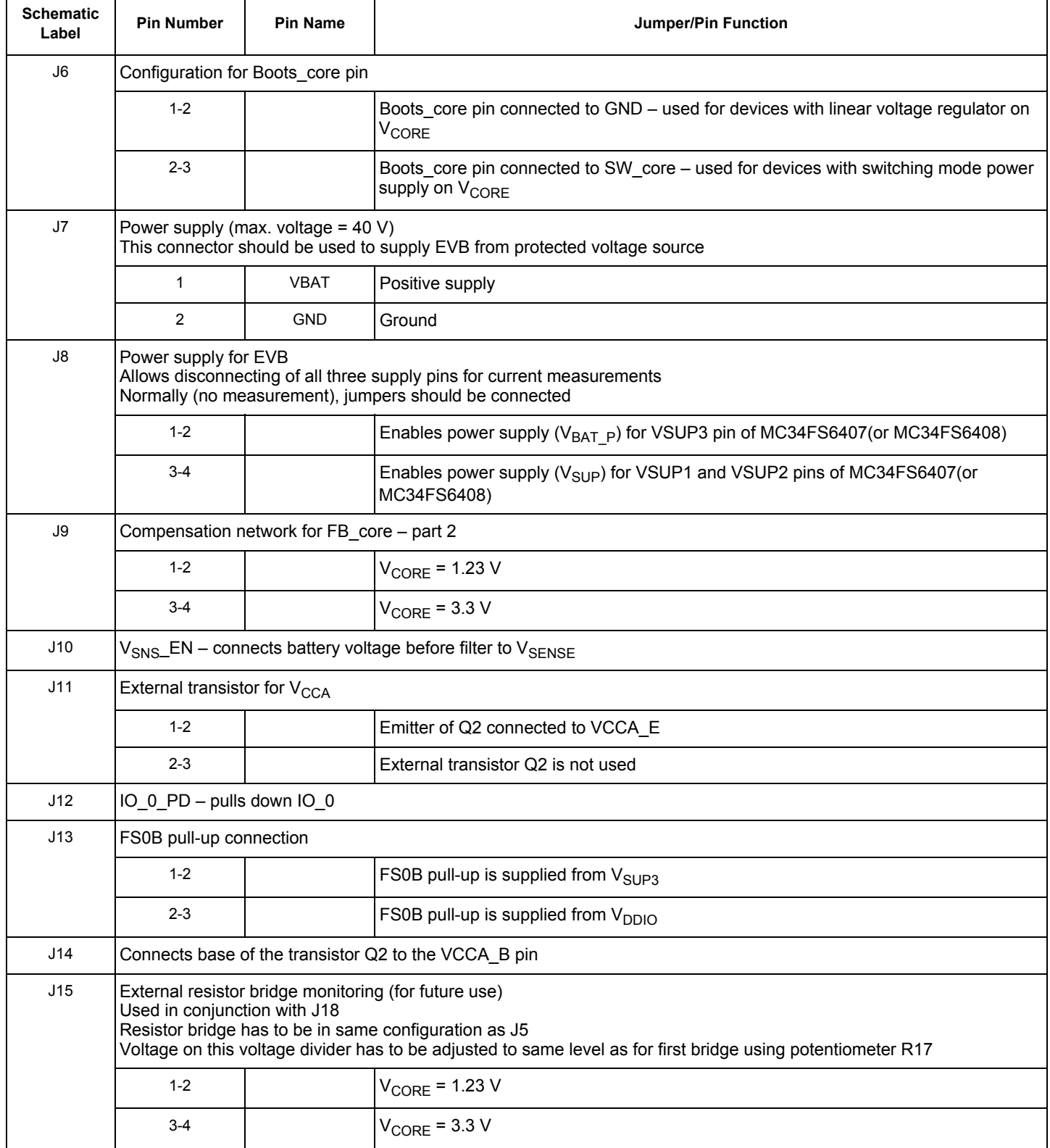

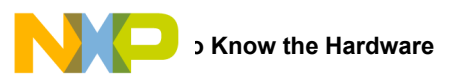

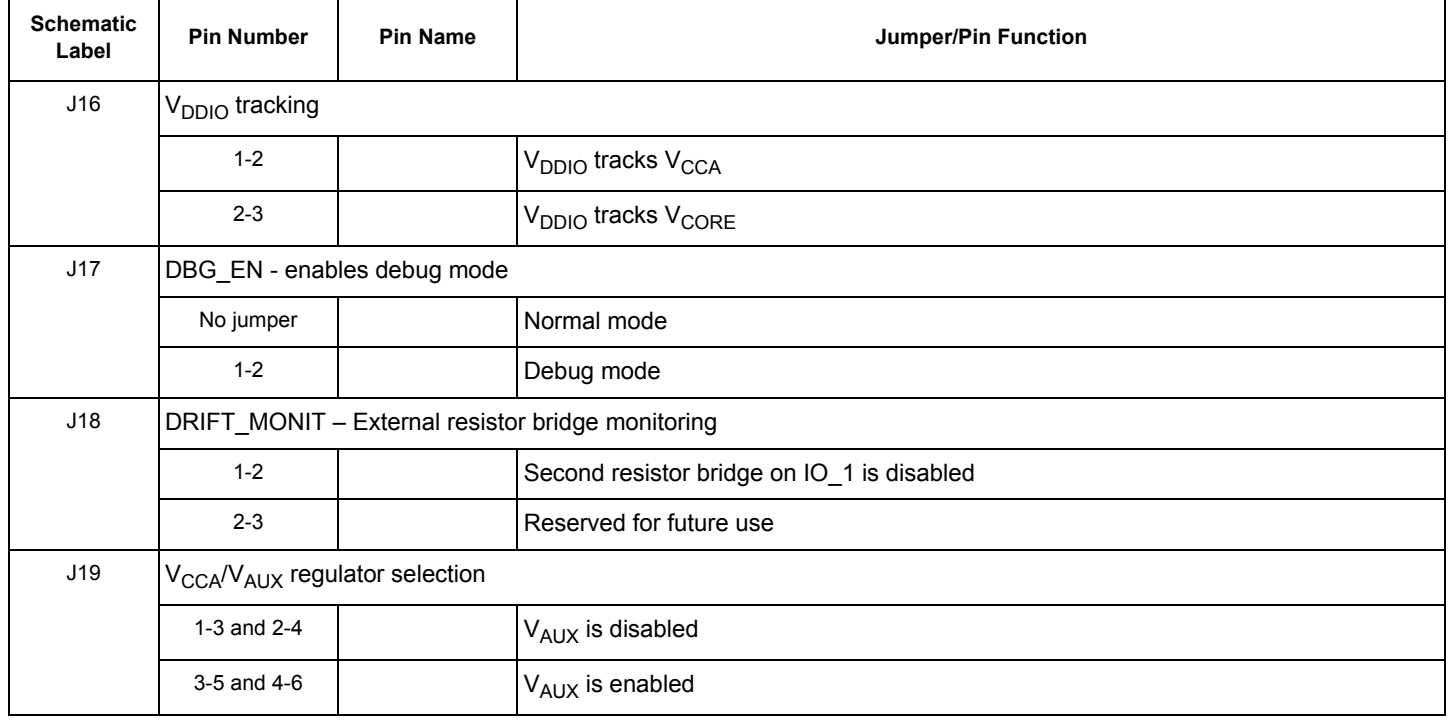

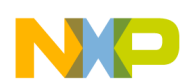

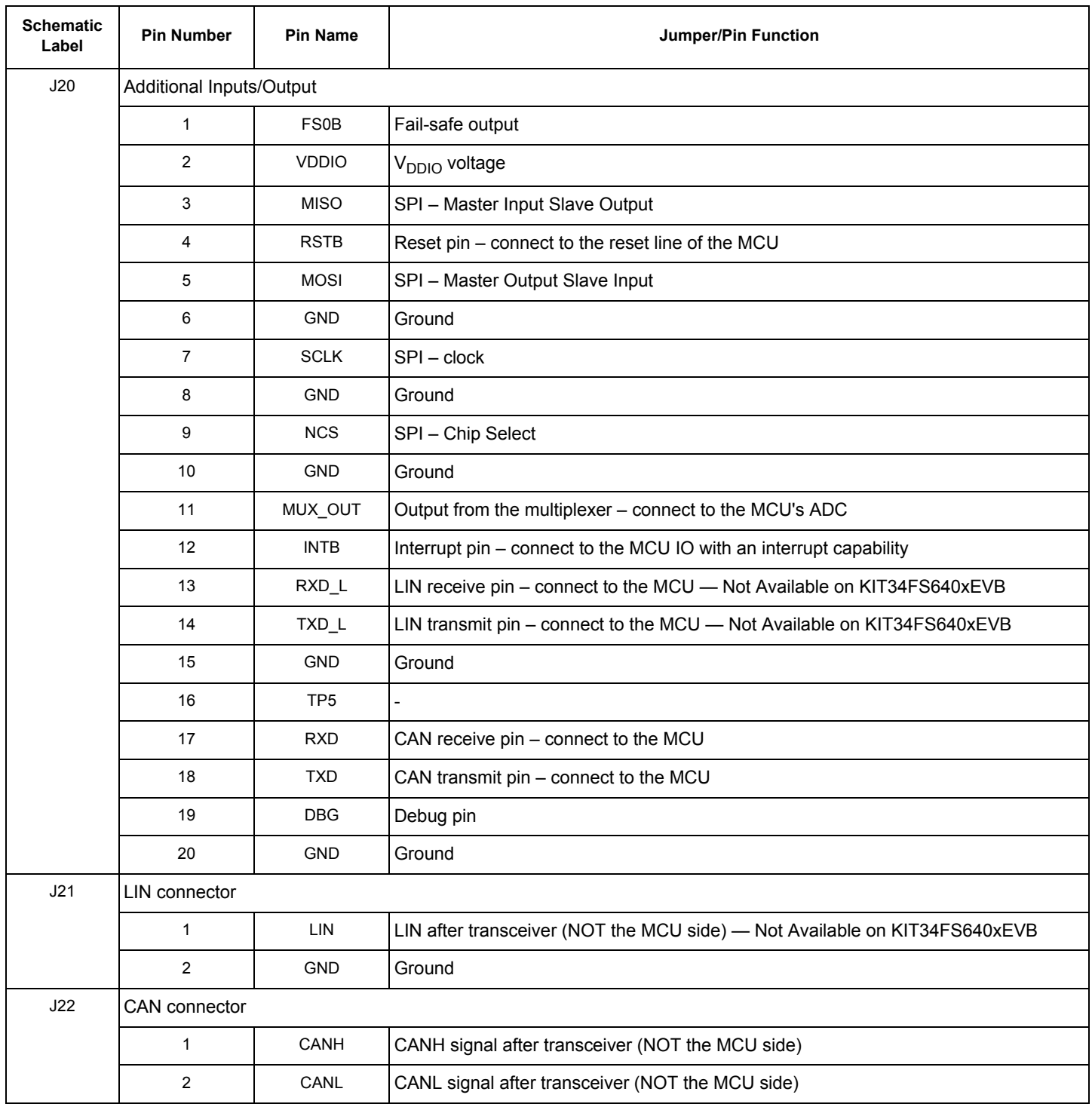

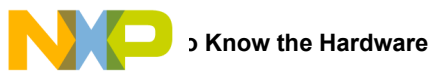

### J23 General Inputs/Outputs pin1 | IO\_1 pin2 | IO\_0 pin3 | IO\_3 pin4 | IO 2 pin5 | IO\_5 pin6 | IO 4 pin7 | VDDIO pin8 | NC pin9 | VBAT pin10 | GND J24 SPI/USB dongle or MCU connection SPI/USB dongle should be directly connected to this port pin1 | GND Ground pin2 | TP18 pin3 | TP2  $pin4$   $TP19$ pin5 | TP3  $pin6$   $TP20$ pin7 | TP4 pin8 | TP21  $p$ in9 | SCLK  $|SP|$  – clock pin10 TP22 Not connected pin11 | MOSI | SPI – Master Output Slave Input  $pin12$  TP23 pin13 | MISO | SPI – Master Input Slave Output  $pin14$  TP24  $pin15$  NCS  $|SPI - Chip Select$ pin16 | TP25 J25 Power supply for LEDs on IO\_4 and IO\_5 (D11, D10) 1-2 | Enables power supply for IO\_4 (D11) 3-4 Enables power supply for IO\_5 (D10) J26 | RSTB\_LED\_EN – enables LED D14 for RSTB output **Schematic Label Pin Number Pin Name Jumper/Pin Function**

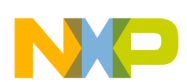

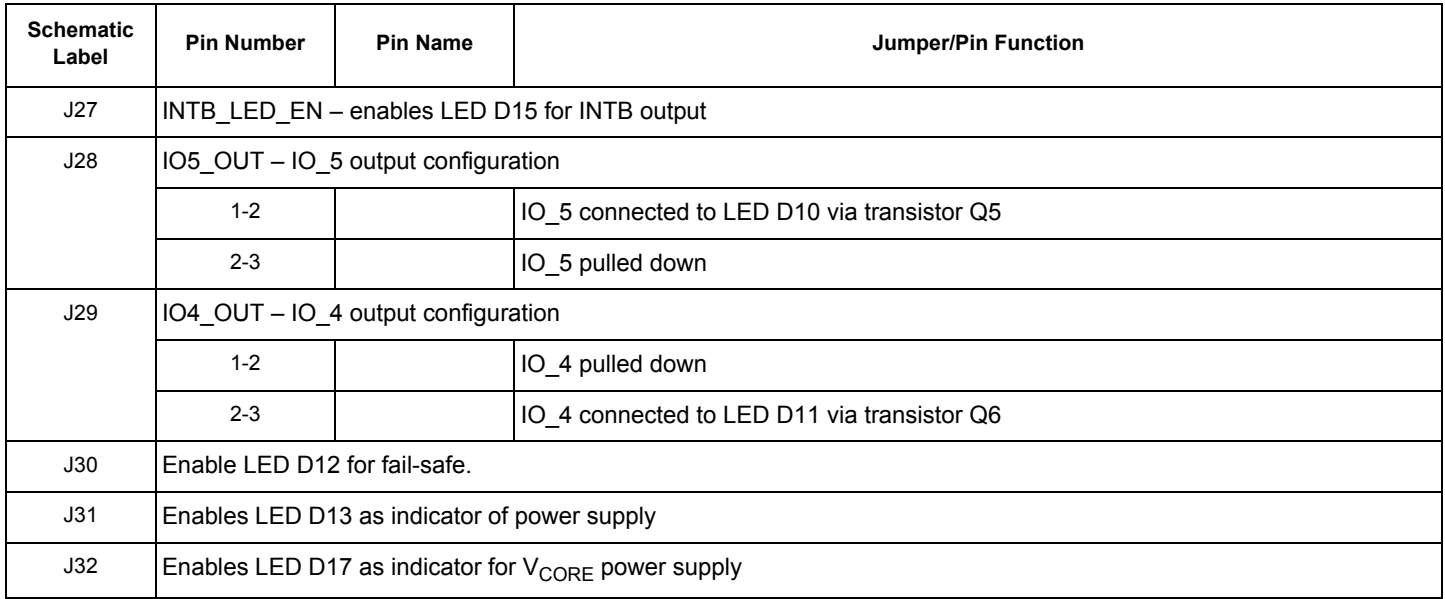

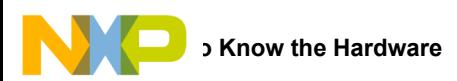

#### **4.8.1 Compensation Network**

A voltage regulator needs feedback from the V<sub>CORE</sub> voltage to be able to adjust (control) output voltage. For this reason, two bridges are implemented in the external MC34FS6407 or MC34FS6408 circuitry. Static feedback (steady-state) voltage is defined by a simple resistor bridge (given by RA3/RB3 and RA4). Dynamic behavior of the regulator is controlled by another bridge that is an RC divider (defined by RBx, CBx, R1, C1, R2, C2). [Figure 4](#page-17-0) shows the compensation network. Steady-state voltage can be either 1.2 V or 3.3 V. To tune the dynamic performance, the board is equipped with two different bridges (possible combinations of the jumpers J1 and J9 are shown in [Table 7\)](#page-17-1). The combinations shown in [Table 7](#page-17-1) are chosen to provide optimal performance for the given output voltage. The real dynamic performance can differ for different applications and can be tuned by changing the compensation network and by adding output capacitors (J2).

| <b>V<sub>CORE</sub></b><br>(V) | <b>Jumper Settings</b> |                         |         |
|--------------------------------|------------------------|-------------------------|---------|
|                                | <b>Static Behavior</b> | <b>Dynamic Behavior</b> |         |
|                                | J5                     | J1                      | J9      |
| 1.23                           | $3 - 4$                | $3 - 4$                 | $3 - 4$ |
| 3.3                            | $1 - 2$                | $1 - 2$                 | $1 - 2$ |

<span id="page-17-1"></span>Table 7. Compensation Network and V<sub>CORE</sub> Settings

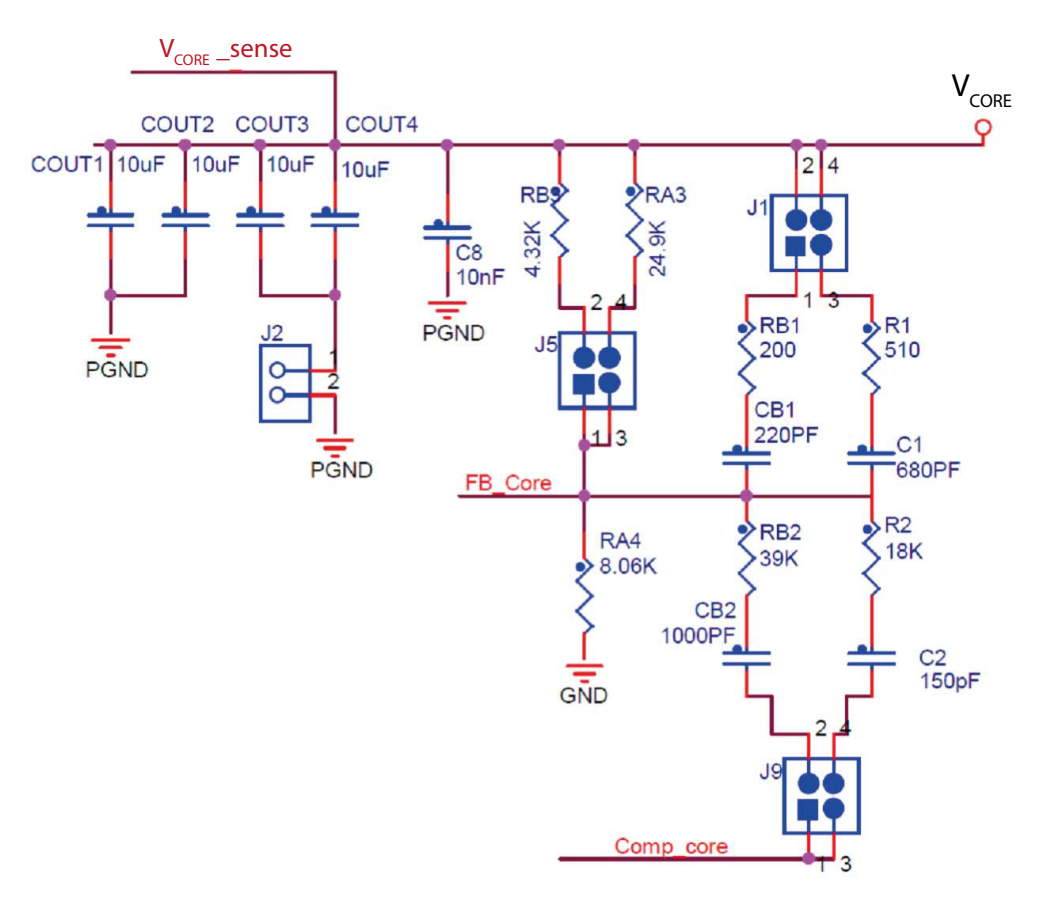

<span id="page-17-0"></span>Figure 4. Compensation Network and V<sub>CORE</sub> Setup Schematic

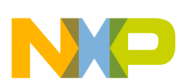

#### **4.8.2 Second Resistor Bridge - VDRIFT Monitoring**

To increase the safety level of an application, a second resistor bridge has been added. This bridge generates the same voltage as the bridge connected to FB\_core pin. If the difference between voltages is greater than  $V_{DRIF}$ , the FS state machine is impacted.

#### **Table 8. VDRIFT Monitoring Settings**

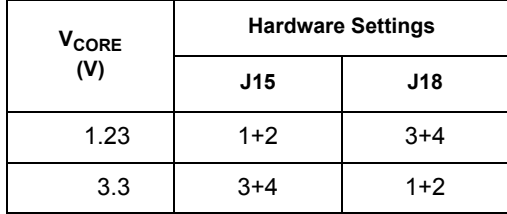

Invoking this functionality involves both the board hardware and the software configuration. On the hardware side, the second resistor bridge must be configured by jumper J18, as shown in the [Figure 5](#page-18-0), and adjusted by the potentiometer R17 to set the same voltage as on the first bridge. Software sets registers INIT\_Vreg1 (bit Vcore\_FB to 1) and register INIT\_FSSM1 (bit IO\_1\_FS to 1).

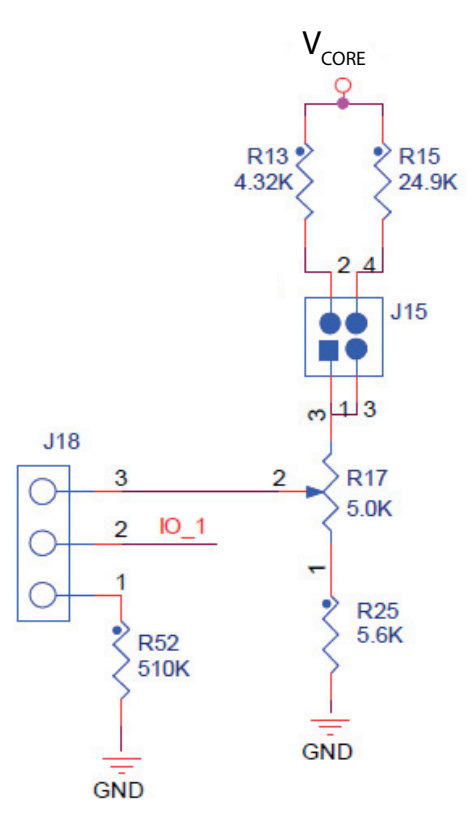

<span id="page-18-0"></span>**Figure 5. Second Resistor Bridge**

### **4.9 Switch Definitions**

#### **Table 9. Switches**

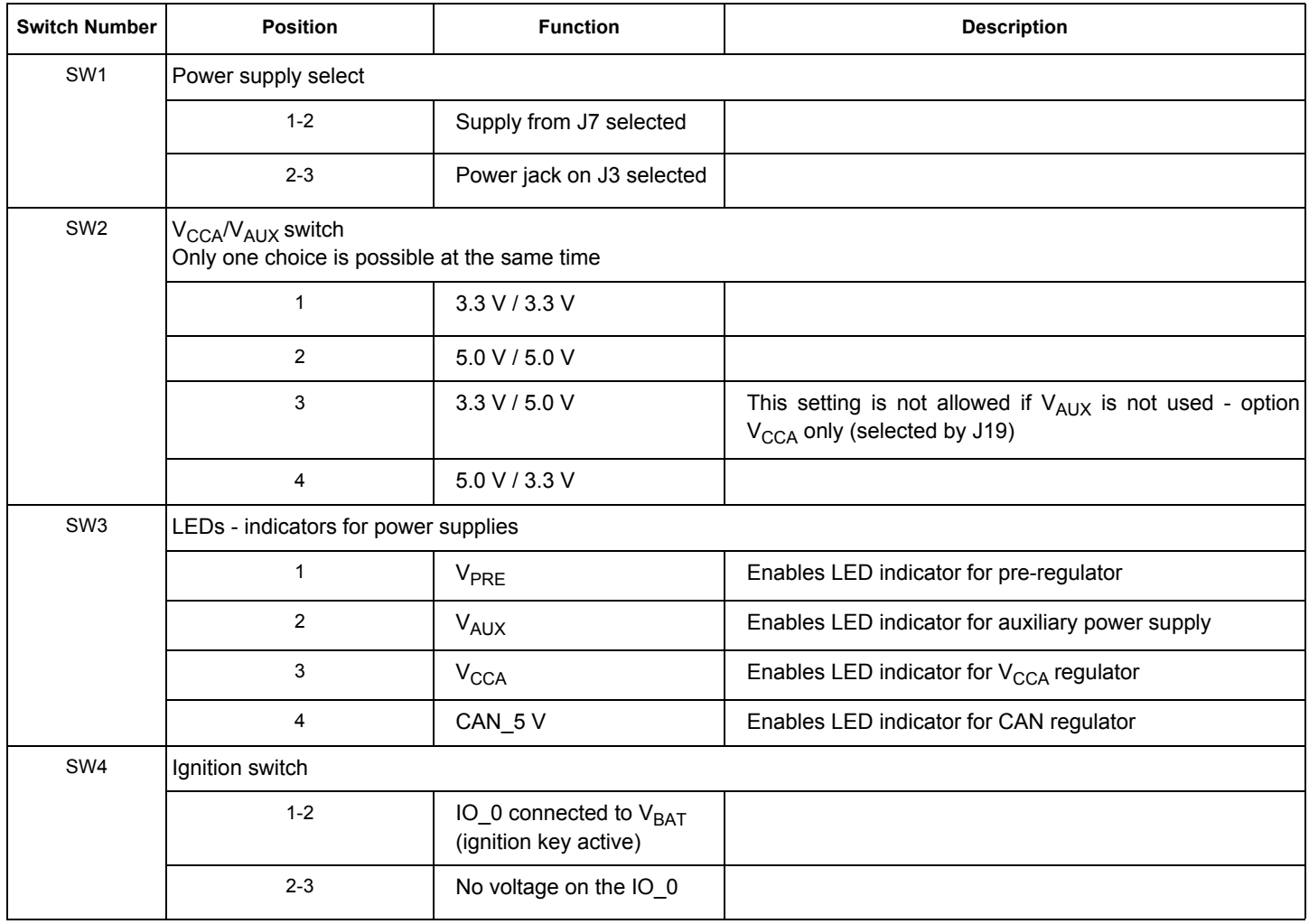

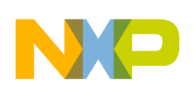

## <span id="page-20-0"></span>**5 Accessory Interface Board**

The KIT34FS6407EVB and KIT34FS6408EVB are generally used with the KITUSBSPIDGLEVME interface dongle (see [Figure 6\)](#page-20-1), which provides a bidirectional SPI/USB conversion. This small board makes use of the USB, SPI, and parallel ports built into Freescale's MC68HC908JW32 microcontroller. The main function provided by this dongle is to allow Freescale evaluation kits that have a parallel port to communicate via a USB port to a PC. For more information regarding KITUSBSPIDGLEVME interface dongle, go t[o](http://www.freescale.com/webapp/sps/site/prod_summary.jsp?code=KITUSBSPIDGLEVME) [http://www.freescale.com/webapp/sps/site/prod\\_summary.jsp?code=KITUSBSPIDGLEVME](http://www.freescale.com/webapp/sps/site/prod_summary.jsp?code=KITUSBSPIDGLEVME).

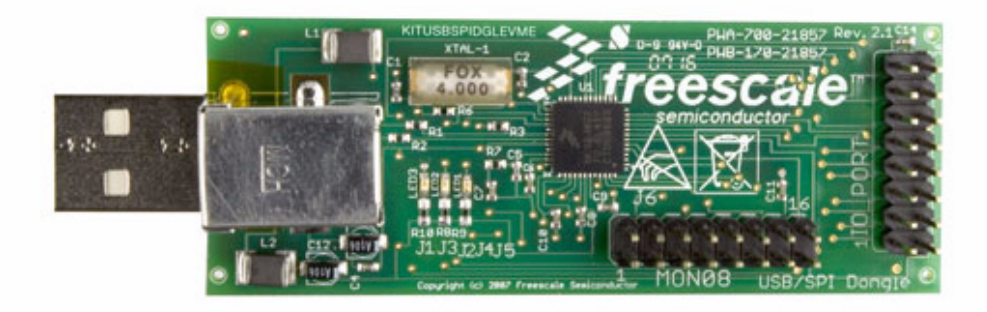

**Figure 6. KITUSBSPIDGLEVME Interface Dongle**

<span id="page-20-1"></span>For information on setting up the dongle with the EVB, see [Section 5.1 "Connecting the KITUSBSPIDGLEVME Interface Dongle".](#page-21-0)

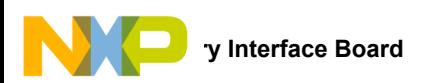

### <span id="page-21-0"></span>**5.1 Connecting the KITUSBSPIDGLEVME Interface Dongle**

A typical connection of KITUSBSPIDGLEVME Interface Dongle (see [Section 5 "Accessory Interface Board"\)](#page-20-0) to the KIT34FS6407EVB or KIT34FS6408EVB evaluation board is done through connector J24 (see [Figure 7](#page-21-1)). In this configuration, it is recommended that you use the EVB in a debug mode (J17 configured as Debug). In this mode there is no timeout used for the INIT phase, so the initialization commands can be sent anytime. WD refresh is also not mandatory in the debug mode. This means that no action is taken if WD refresh fails (WD window expires, WD refreshed during closed window, wrong WD answer).

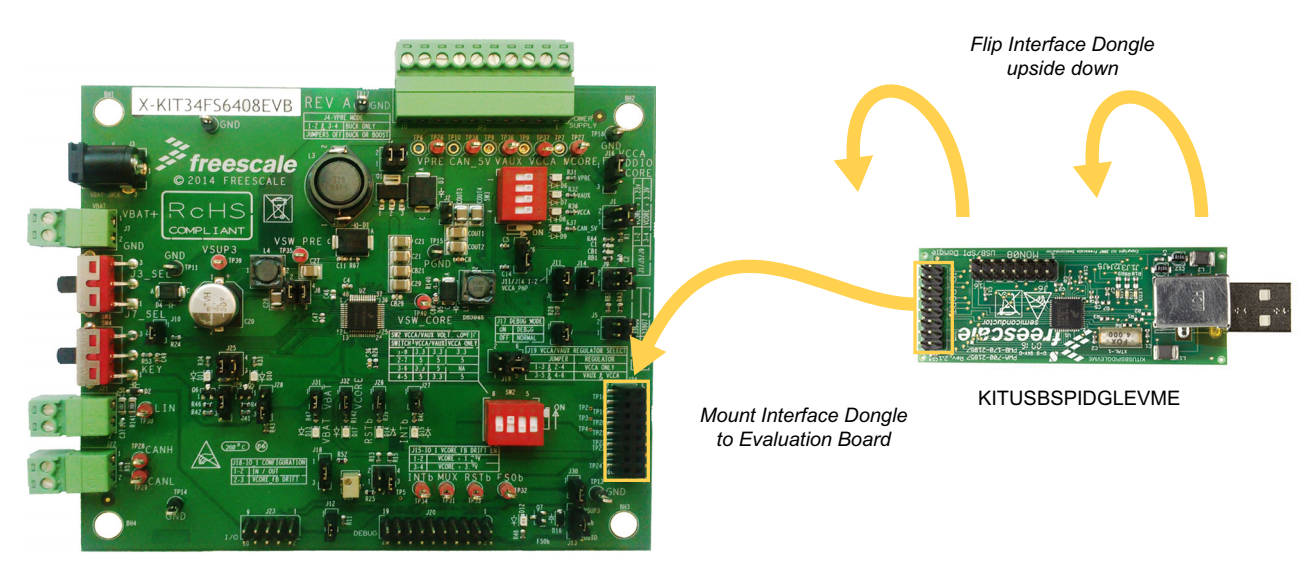

KIT34FS6407EVB/KIT34FS6408EVB

<span id="page-21-1"></span>**Figure 7. Connecting KITUSBSPIDGLEVME to the Evaluation Board**

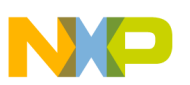

## <span id="page-22-0"></span>**6 Installing the Software and Setting up the Hardware**

#### <span id="page-22-1"></span>**6.1 Installing the GUI Software**

Two different Graphical User Interfaces (GUI's) provide the software interface that allows you to communicate with the KIT34FS6407EVB or the KIT34FS6408EVB.

- SPIGen is Freescale's generic GUI for use with the KITUSBSPIDGLEVME Interface Dongle.
- The MC3390X GUI is a special purpose graphical user interface designed specifically for MC3390x and MC34FS640x evaluation boards.

Both GUI's are similar in function and either may be used with the KIT34FS6407/8 EVBs.

#### <span id="page-22-2"></span>**6.1.1 Installing SPIGen on your Computer**

The latest version of SPIGen is designed to run on any Windows 8, Windows 7, Vista, or XP-based operating system. To install the software, do the following:

- Download and install SPIGen
	- a) Go to<www.freescale.com/analogtools> and find your kit.
	- b) Click on the kit name to open the corresponding Tool Summary Page
	- c) On the tool summary page, look for "Jump Start Your Design." Click on "Get Started with the KIT34FS640xEVB" link.
	- d) From the list of items that appear, click on "SPI Generator (SPIGen) Software" and follow the sequence of instructions to begin the download process.
	- e) After you click the appropriate download button, a large downward arrow appears momentarily at the bottom left corner of your screen, indicating that the download has begun.
	- f) When the download completes, an SPIGEN.exe button appears at the bottom left corner of your screen. Click on the button and select "Run." A wizard guides you through the installation process.
	- g) If you instructed the SPIGen wizard to create a short-cut, an SPIGen icon appears on you desktop. If you elected not to create a short-cut, the SPIGen executable is installed by default at C:Program Files\SPIGen
	- 2. Download the configuration file MC33907 8 SPIGEN.spi.
		- a) Go to<www.freescale.com/analogtools> and find your kit.
		- b) Click on the kit name to open the corresponding Tool Summary Page
		- c) On the tool summary page, look for "Jump Start Your Design." Click on 'Get Started with the KIT34FS640xEVB."
		- d) From the list of items that appear, click on "MC33907/MC33908 SPIGen Configuration Modification File."
		- e) You will be prompted with the option to Open or Save the file. Select the option to Save.
		- f) After the download completes successfully, look for MC33907\_8\_SPIGEN.spi in your system download folder (C:\Users\*xxxx*\Downloads).

#### **6.1.2 Installing the MC3390X\_GUI on your Computer**

- 1. Go to www.freescale.com/analogtools and find your kit.
- 2. Click on the kit name to open the corresponding Tool Summary Page
- 3. On the Tool Summary Page, look for "Jump Start Your Design." Click on "Get Started with the KIT34FS640xEVB" link.
- 4. From the list of items that appear, click on "MC33907/8 Graphical User Interface." You will be prompted to accept the licensing agreement.
- 5. When you have accepted licensing agreement, click on the download button that appears.
- 6. A zip file named "KT33907\_8\_GUI" will download to your system download folder (C:\Users\xxxx\Downloads.) Click on the zip file in your system download folder and Unzip the MC3390X\_GUI folder into a folder of your choice.
- 7. When the Unzip operation is complete, click on the Freescale setup icon that appears in the folder you extracted to. An Installation wizard guides you through the setup process.
- 8. If you elected to create a desktop icon during the setup process, a Freescale MC3390X\_GUI icon appears on your desktop. If you did not opt to create a desktop icon, the icon is located at C:\Program Files (x86)\MC3390X\_GUI.

### **6.2 Configuring the Hardware**

[Figure 8](#page-23-0) shows the setup required to use KIT34FS6407EVB or KIT34FS6408EVB.

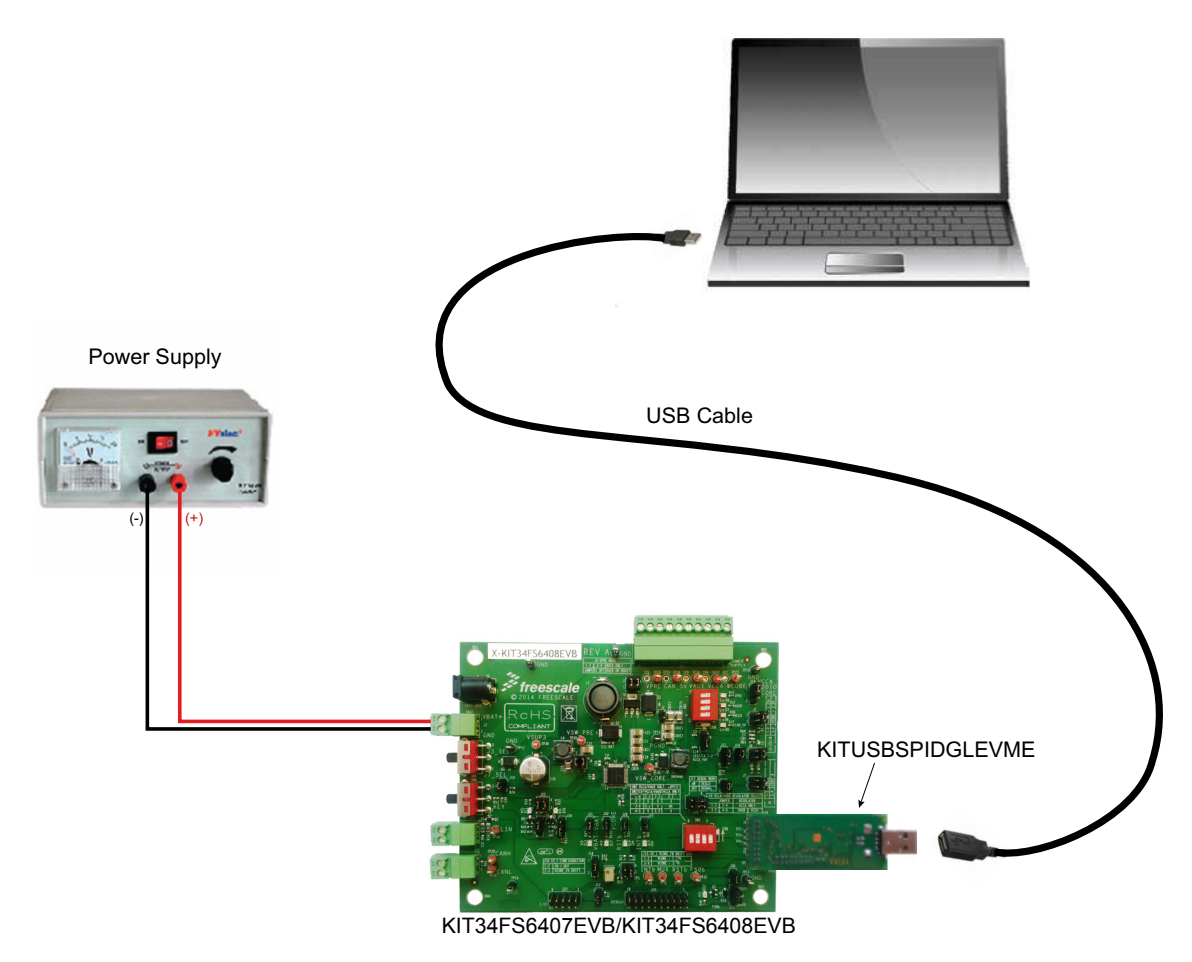

**Figure 8. Evaluation Board Setup**

#### <span id="page-23-0"></span>**6.2.1 Step-by-step Instructions for Setting Up the Hardware**

Set up the KIT34FS6407EVB/KIT34FS6408EVB hardware and software as follows:

- 1. Install the software GUI (either SPIGen or MC3390X\_GUI) on your computer (See [Section 6.1 "Installing the GUI Software".](#page-22-1))
- 2. Flip the KITUSBSPIDGLEVME Interface Dongle over and mount its IO Port connector to Connector J24 on the evaluation board.
- 3. Connect a USB cable from the Interface Dongle to the PC.
- 4. Set the EVB jumpers and switches as needed. Refer to [Figure 3](#page-8-0) for an example.
- 5. Select Debug or Normal mode with jumper J17.
- 6. Attach loads to connector JP1 as needed.
- 7. Attach DC power supply on J3 or J7 (maximum voltage: 40 V).
- 8. Switch SW1 to supply the board.
- 9. If SW2 switches are ON and V<sub>BAT</sub> is set correctly, then V<sub>PRE</sub>, V<sub>CCA</sub>, V<sub>AUX</sub>, CAN\_5 V LEDs should turn ON. V<sub>BAT</sub> value is dependent on V<sub>PRE</sub> configuration. In Buck mode, it must be 8.2 V min. FS0B LED should turn ON (J13 / J30 must be plugged).

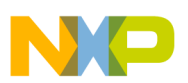

### **6.3 Running the GUI**

With the KIT34FS6407/8 EVB's, you are provided with two separate graphical user interfaces (GUI's) that allow you to configure registers:

- SPI generator (SPIGen)
- MC3390X\_GUI

Both GUI's are similar in function. You may use either one at your own discretion.

#### **6.3.1 Running SPIGen**

To run SPIGen, do the following:

- 1. Click on the SPIGen icon. This icon appears on your desktop if you elected to create a short-cut during the installation process. Otherwise, the icon resides in the folder C:Program Files\SPIGen. The generic SPIGen start-up screen appears.
- 2. From the SPIGen menu bar, click on FILE>Open and select the configuration file "MC33907\_8\_SPIGEN.spi" (previously downloaded in [Section 6.1.1.](#page-22-2)) [Figure 9](#page-24-0) shows SPIGen screen with the configuration file installed.
- 3. In Debug mode, use the SPIGen batch RST\_counter\_to\_0.spi to reset the error counter. FS0B should turn off (LED D12 turned off).

At this stage, EVB is powered and SPIGen is working. When Normal mode is selected with J17, a valid WD must be sent, otherwise the device goes into deep fail-safe.

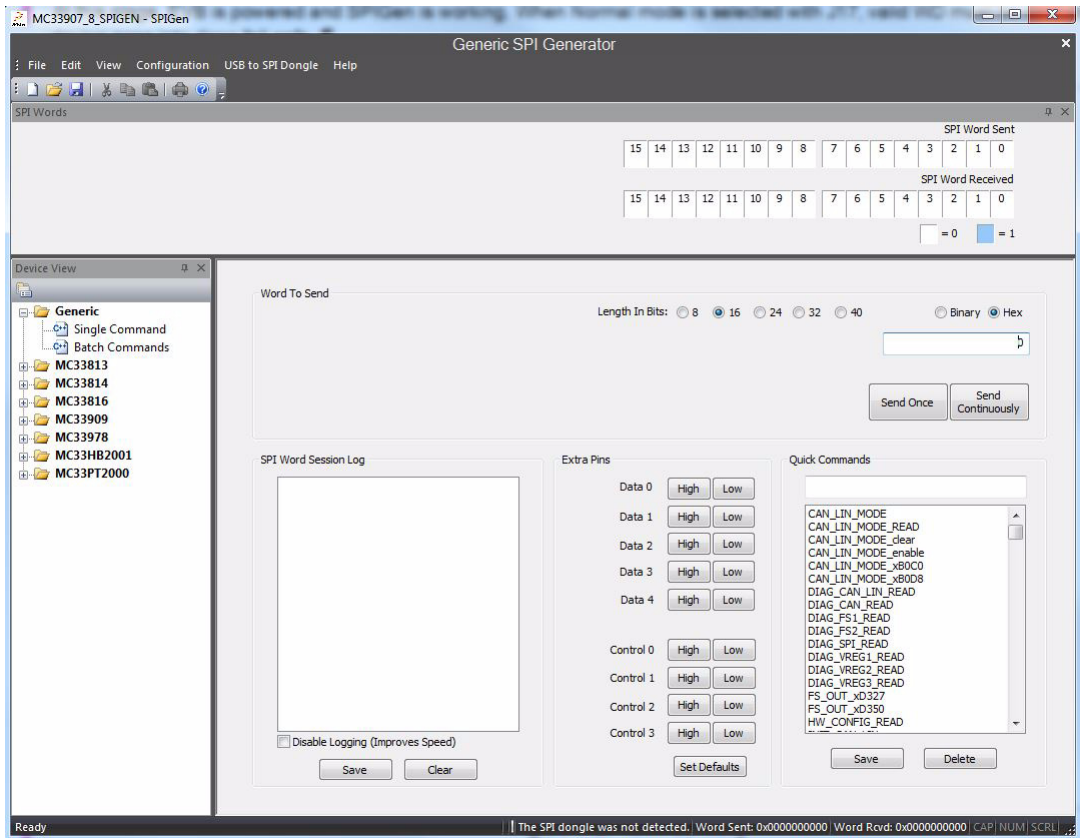

<span id="page-24-0"></span>**Figure 9. SPIGen Screen**

In order to fill a specific need, it is also possible to edit registers with another value and to save it for further use, either as standalone or inside a batch.

[Figure 10](#page-25-0) shows a batch called "RST\_counter\_to\_0", as an example. This batch file automatically installs when the configuration file is loaded. To select the batch file, click on the Batch Name box at the bottom right side of the screen.

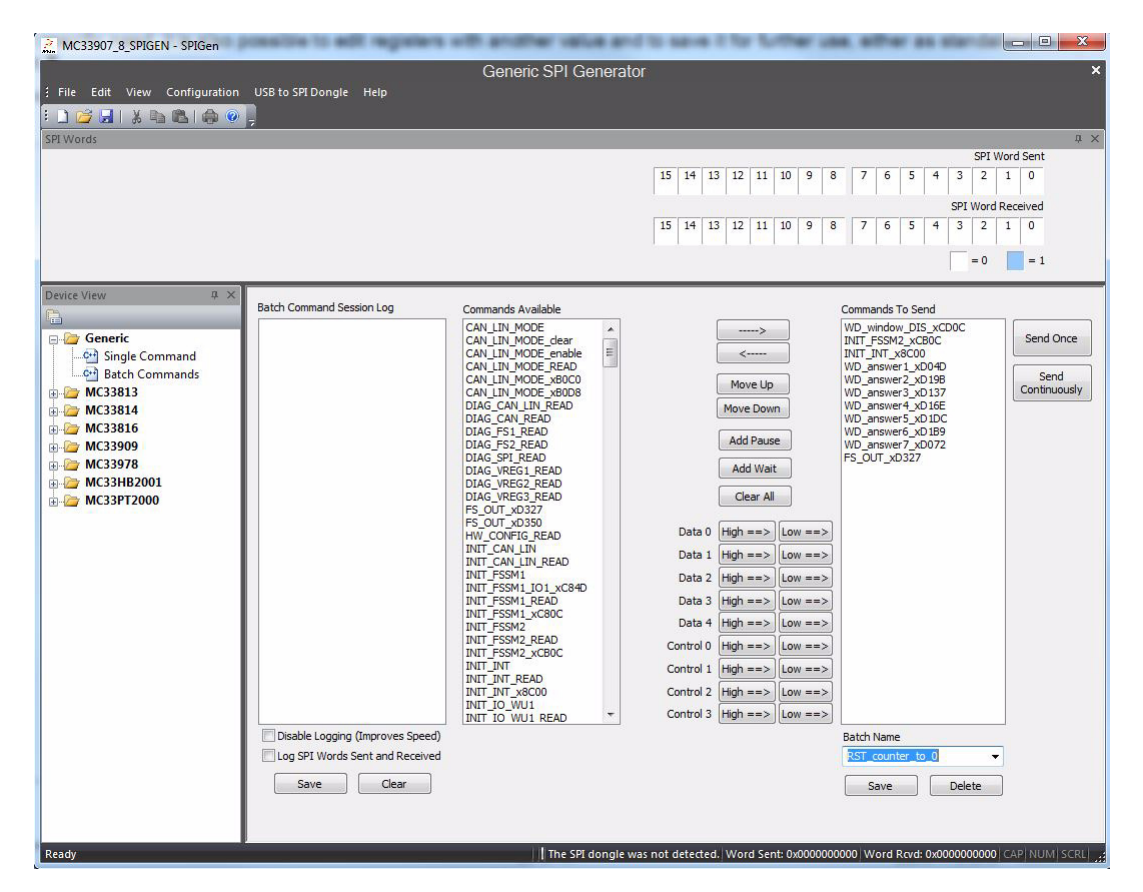

**Figure 10. RST\_counter\_to\_0 Batch**

<span id="page-25-0"></span>At startup or when resuming from LPOFF mode the reset error counter starts at level 1 and FS0B is asserted low. To remove activation of FS0B, the RST error counter must go back to value "0" (seven consecutive good WD refresh decreases the reset error counter down to 0) and a right command is sent to FS OUT register. This can be demonstrated with this batch running in debug mode.

The batch shown in [Figure 10](#page-25-0) executes the following action:

- WD\_Window\_DIS\_xCD0C:
	- Disables normal WD
- INIT\_FSSM2\_xCB0C:
	- IO 23 FS bits configured in "NOT SAFETY" mode
- WD\_answer1 to WD\_answer7:
	- If the part is in debug mode, this sends the right first WD answer and allows the reset counter to change to 0
- FS\_OUT\_xD327:
	- Disables FS0B pin, coming back to high level (D12 turned off)
- INIT\_INT\_x8C00:
- Closes the init phase of the main state machine
- CAN\_MODE\_B0C0:
	- Enables CAN transceiver

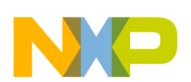

#### **6.3.2 Running the MC3390X\_GUI**

The MC3390X\_GUI allows you to program all SPI features by using a friendly interface. Advanced users can also use MC3390X\_GUI to modify the register table manually.

1. To launch the MC3390X\_GUI application, click on the application icon located either on your desktop or in Program Files menu as shown in [Figure 11](#page-26-1).

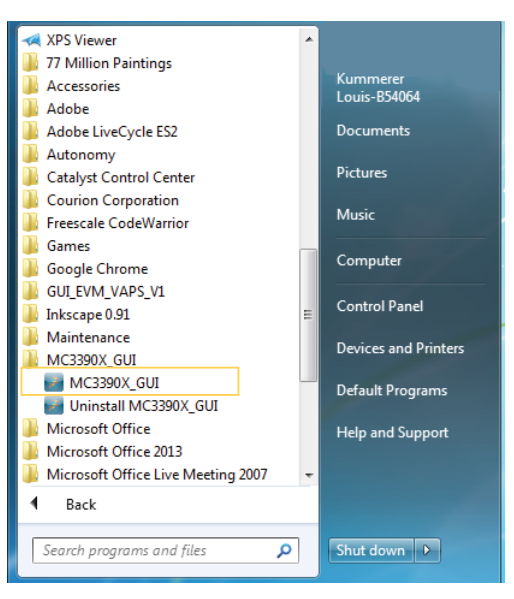

**Figure 11. Launching MC3390X\_GUI application**

<span id="page-26-1"></span>2. When the MC3390X\_GUI launches, click on the dropdown box under "Choose Interface" and select the appropriate device. (See [Figure 12.](#page-26-0))

<span id="page-26-0"></span>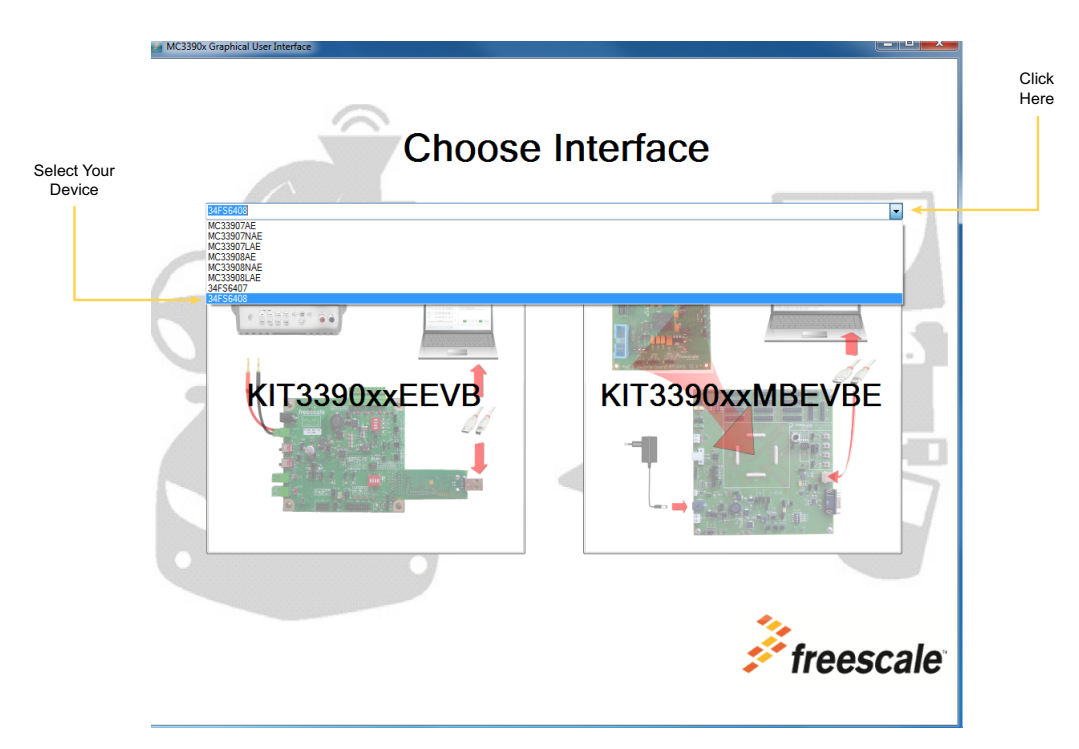

**Figure 12. MC3390X\_GUI Device Selection**

Click on the "KIT3390xxEEVB" button on the left side of the screen. (See [Figure 13](#page-27-0).)

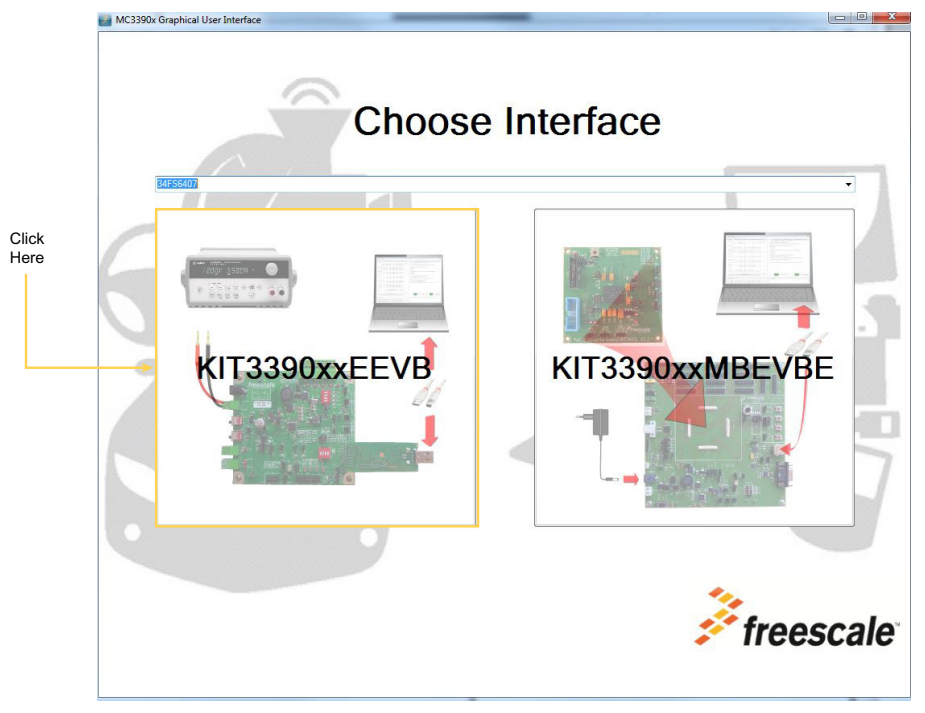

**Figure 13. MC3390X\_GUI Configuration Selection**

<span id="page-27-0"></span>3. A screen similar to the one in [Figure 14](#page-27-1) appears showing the status of the registers at startup. In this example, register INIT\_FSSM2 has bit IO\_23\_FS configured as SAFETY CRITICAL.

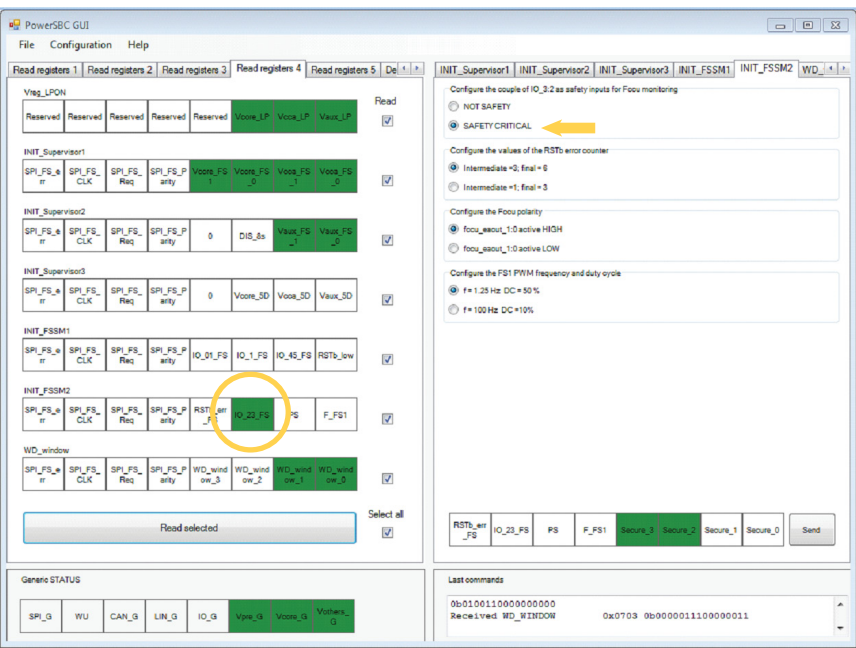

<span id="page-27-1"></span>**Figure 14. MC3390X\_GUI Main Screen**

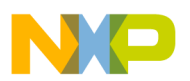

4. In the right side of the GUI, select NOT SAFETY and send the command as shown in [Figure 15.](#page-28-0)

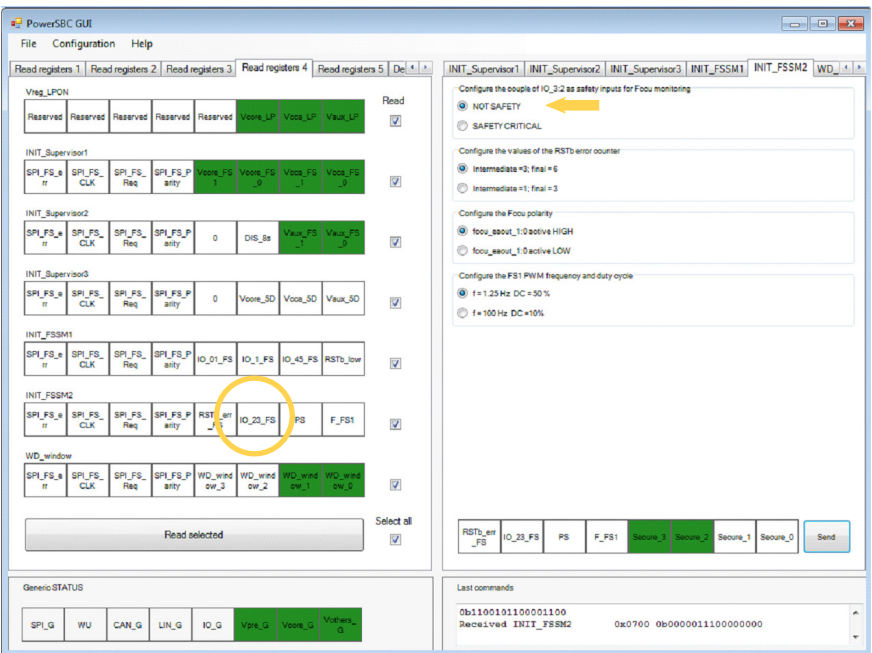

<span id="page-28-0"></span>**Figure 15. MC3390X\_GUI Register**

## <span id="page-29-0"></span>**7 Initialization and Configuration Mode**

### **7.1 INIT Phase**

INIT registers are set to their default values after each POR (power-on reset.) This default configuration is compatible with the default EVB settings except for the INIT FSSM2 register. Bit IO 23 FS in this register is set by default, which means the fail-safe outputs (FCCU x of the MPC5643L or similar device) have to be connected to the IO's 2 and 3 of the MC34FS6407or MC34FS6408. If MPC5643L (or a similar device) is not used, the bit IO\_23\_FS has to be cleared during INIT phase (setting shown in [Table 10\)](#page-29-1). The INIT phase of the main part completes with a Write command to the INIT\_INT register. This command closes access to the INIT registers and the device goes into Normal mode. The same sequence (INIT\_FSSM2, INIT\_INT) must occur in both Debug and Standard mode. The only difference is in the timeout constraints used for the Standard mode. In the Standard mode, INIT commands have to be sent before the 256 ms timer (starting from the RST pin release) expires.

#### <span id="page-29-1"></span>**Table 10. INIT FSSM2 Setting**

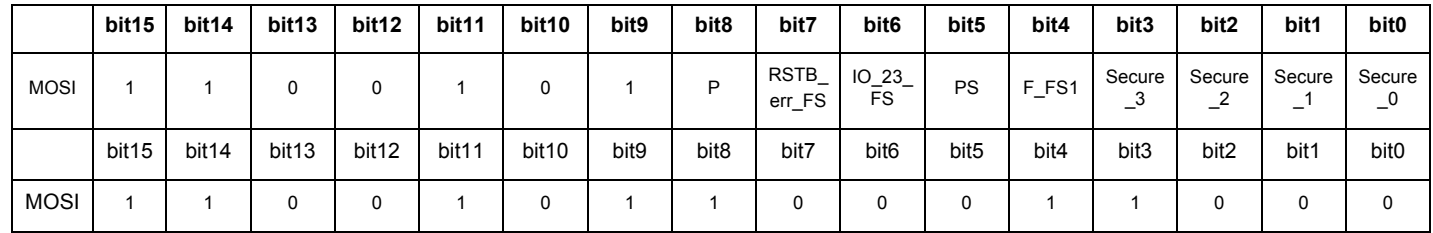

### **7.2 Normal Operation**

During normal operation (after INIT phase), both modes (Normal and Debug) allow you to send to send a WD refresh command. In Debug mode, no action is taken on a bad WD response. In Normal mode, the KITUSBSPIDGLEVMESPI interface dongle cannot guarantee the WD refresh period (Windows XP and Windows 7 are not real-time operating systems.) Nevertheless, WD refresh works in Standard mode using a WD window duration of 512 ms (reconfigured in the INIT phase).

### **7.3 Debug Mode**

The KIT34FS6407EVB or KIT34FS6408EVB is mainly intended to be used in Debug mode. In Normal mode you must either use an MCU that is able to manage the WD or you must disable WD. If WD is enabled, you must send a valid WD response at startup. The response must occur within the 256 ms windows after reset release. You must then update WD at the right time. With KIT34FS6407EVB or KIT34FS6408EVB attached to the KITUSBSPIDGLEVME, this must be done manually (which is feasible, depending on the device's register configuration.)

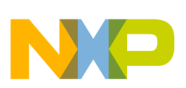

## <span id="page-30-0"></span>**8 Schematic**

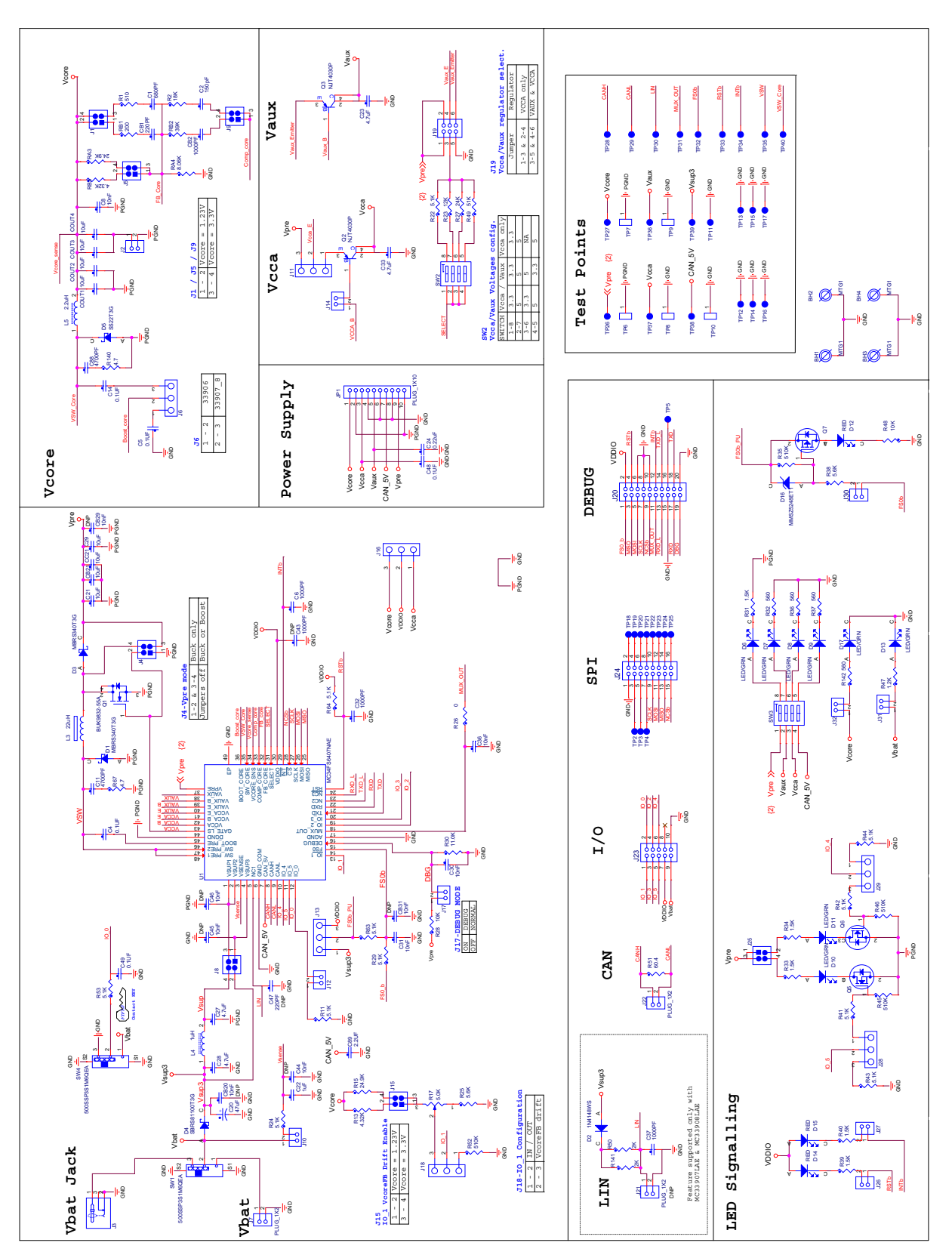

**Figure 16. Evaluation Board Schematic**

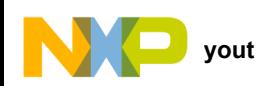

## <span id="page-31-0"></span>**9 Board Layout**

## **9.1 Assembly Layer Top**

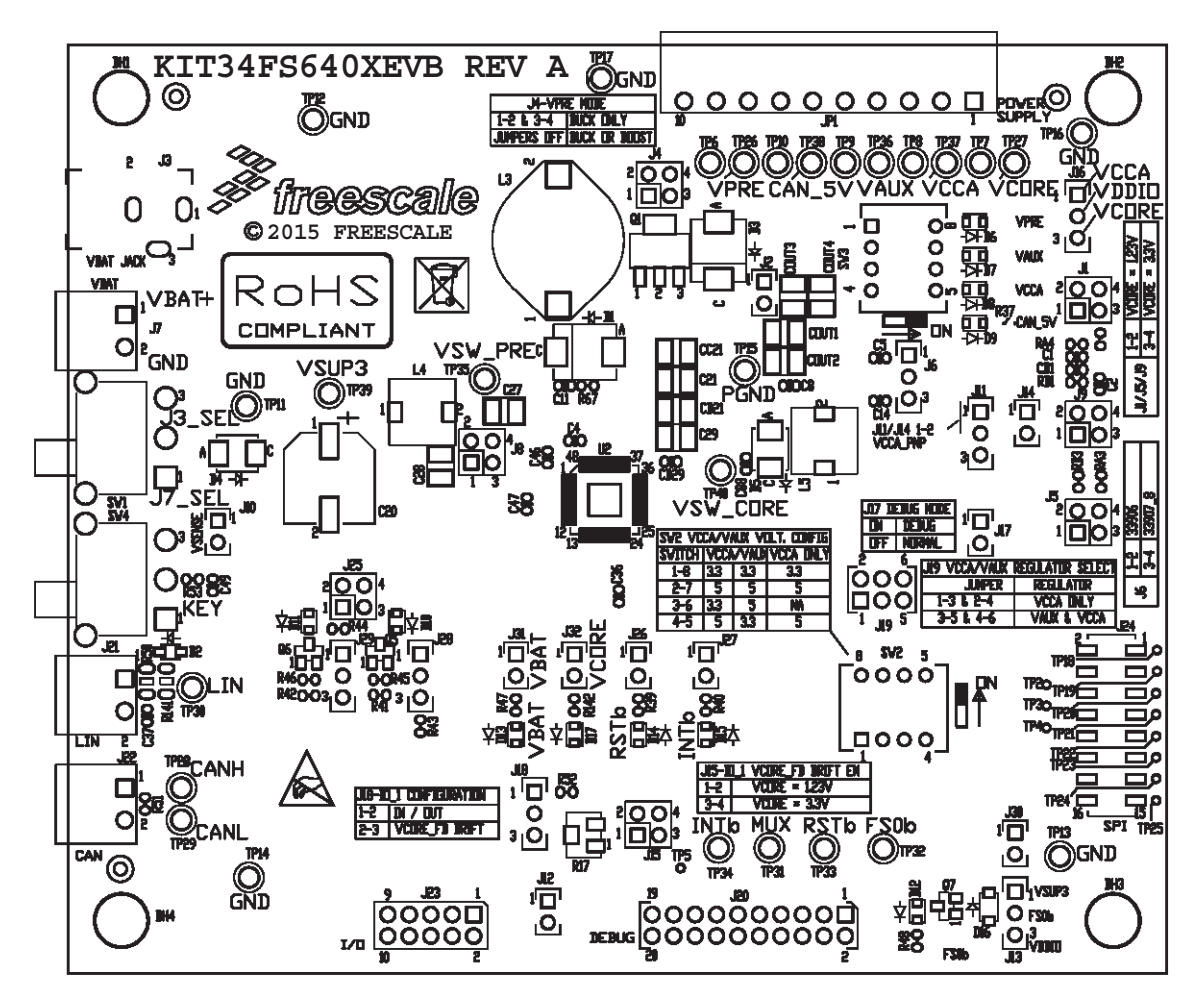

**Figure 17. KIT34FS6407EVB/KIT34FS6408EVB Assembly Layer Top**

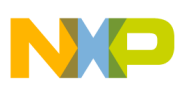

.

### **9.2 Assembly Layer Bottom**

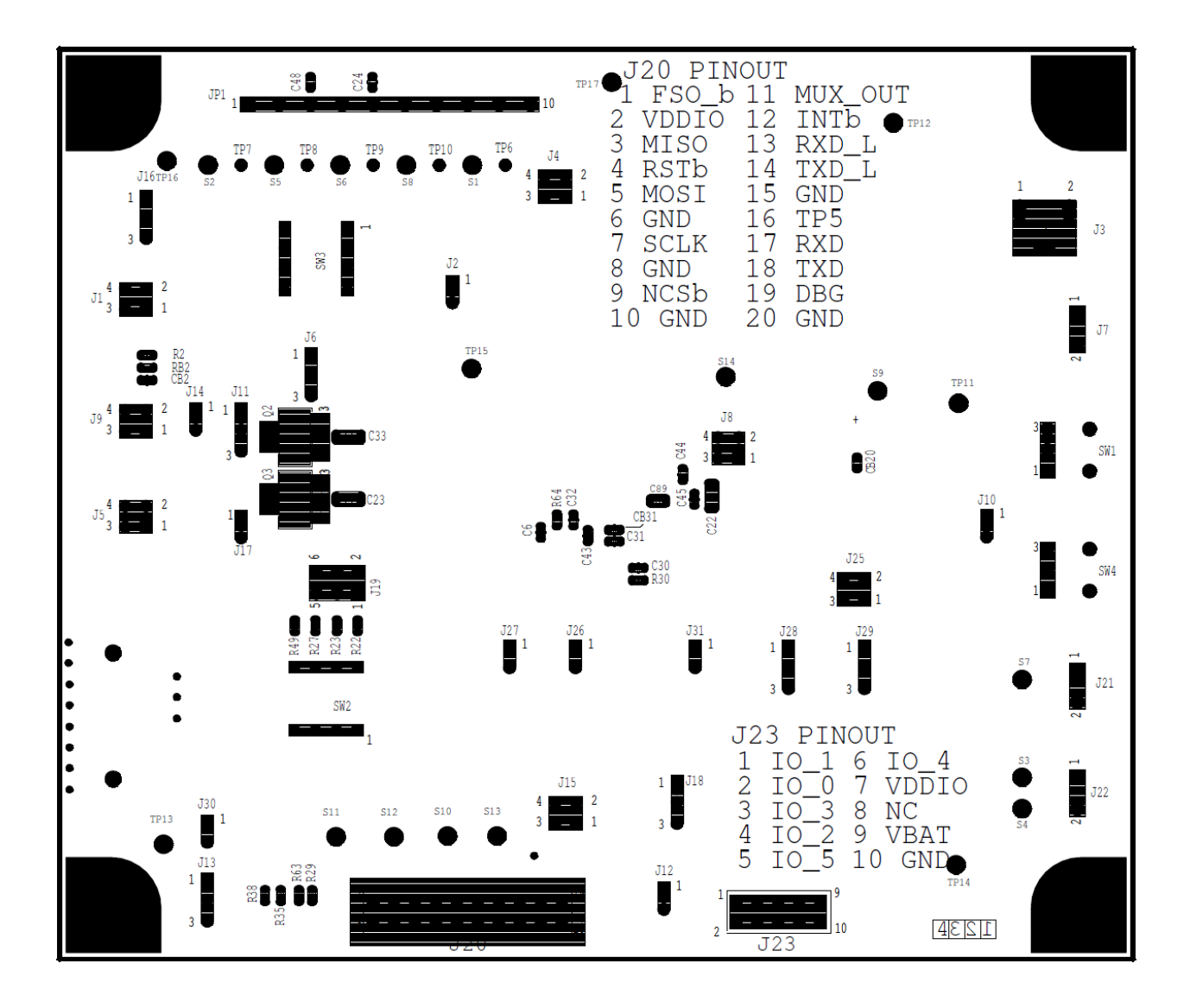

#### **Figure 18. KIT34FS6407EVB/KIT34FS6408EVB Assembly Layer Bottom**

#### **NOTE:**

This image is an exception to the standard top-view mode of representation used in this document. It has been flipped to show a bottom view.

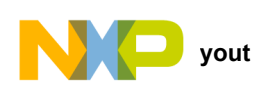

### **9.3 Bill of Materials**

#### **Table 11. Bill of Materials [\(1\)](#page-35-0)**

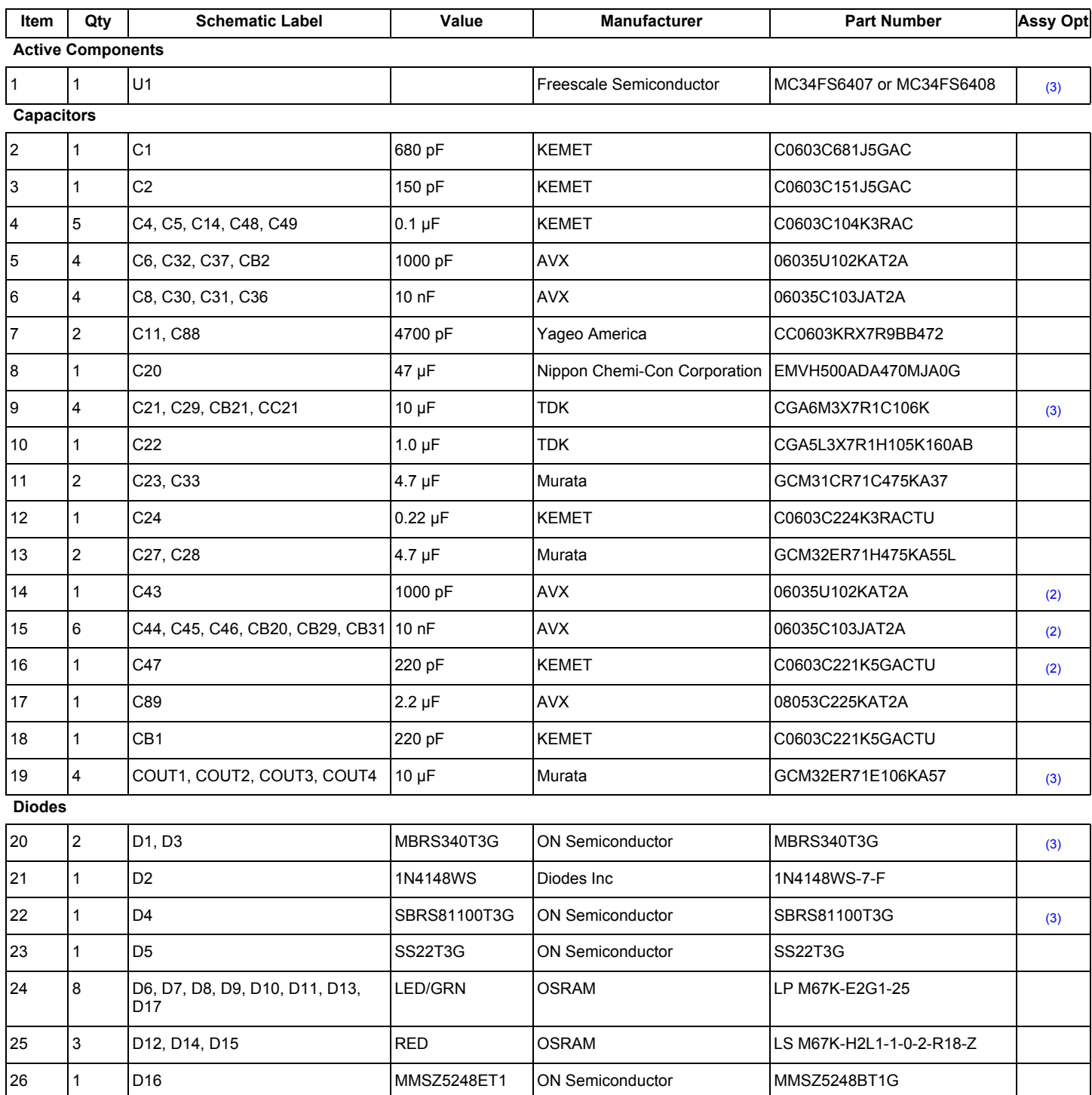

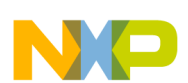

### **Table 11. Bill of Materials (1) (continued)**

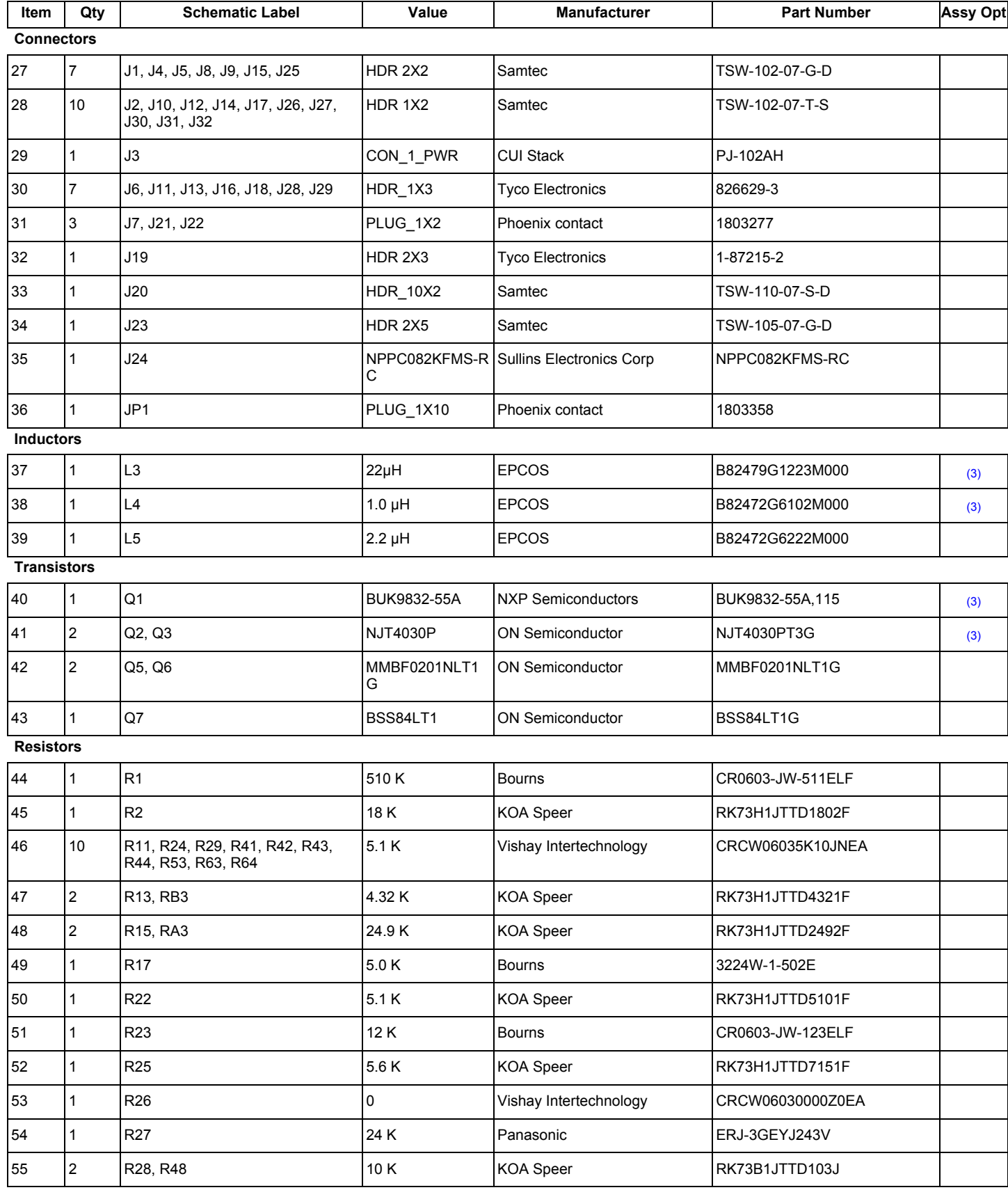

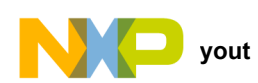

#### **Table 11. Bill of Materials (1) (continued)**

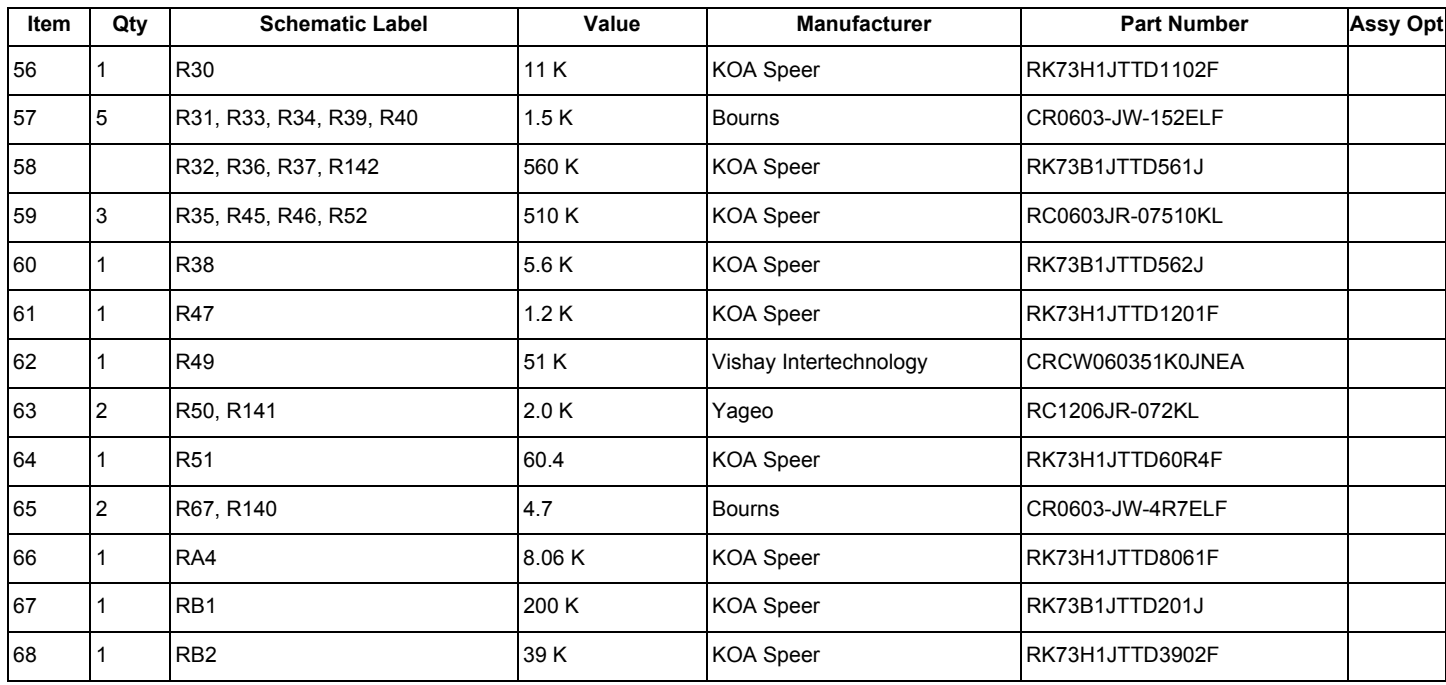

#### **Switches**

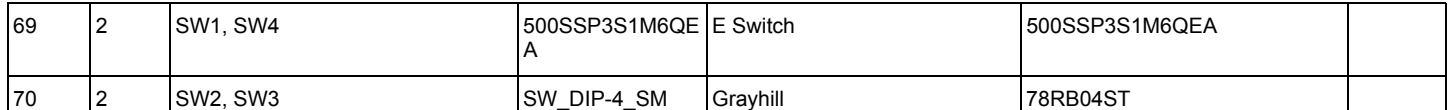

#### **Test Points**

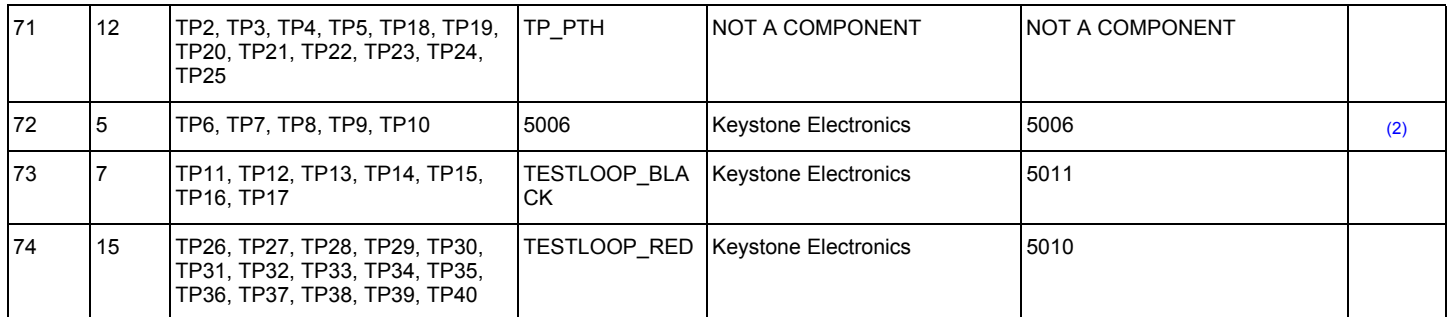

Notes

<span id="page-35-0"></span>1. Freescale does not assume liability, endorse, or warrant components from external manufacturers that are referenced in circuit drawings or tables. While Freescale offers component recommendations in this configuration, it is the customer's responsibility to validate their application.

<span id="page-35-2"></span>2. Do not populate.

<span id="page-35-1"></span>3. **Critical components.** For critical components, it is vital to use the manufacturer listed.

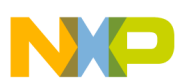

## <span id="page-36-0"></span>**10 References**

Following are URLs where you can obtain information on related Freescale products and application solutions:

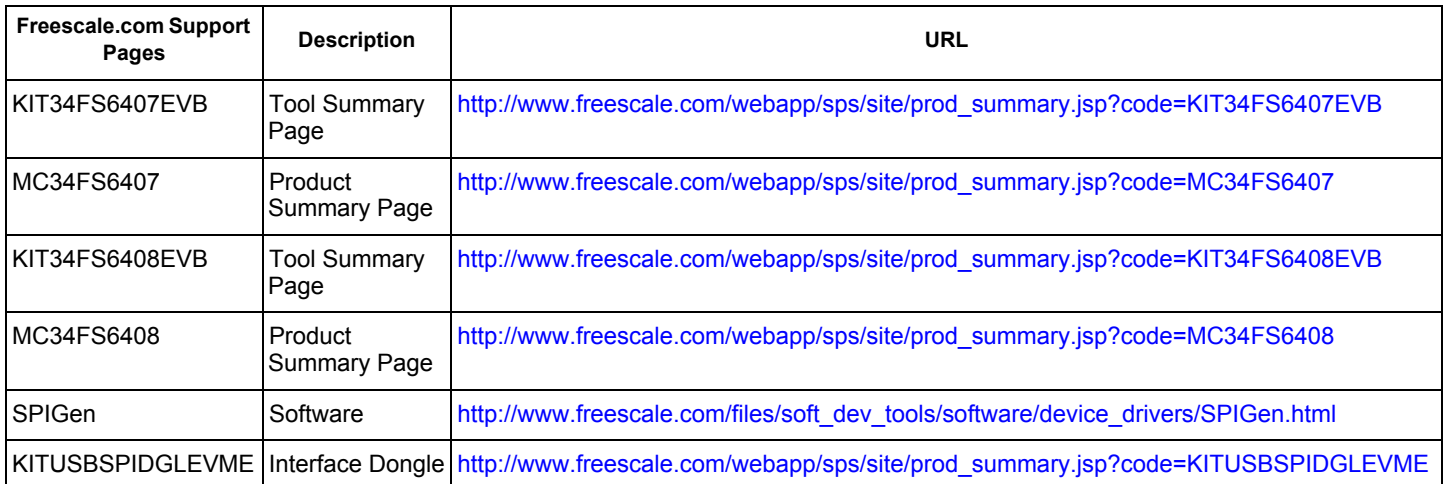

### **10.1 Support**

Visit [www.freescale.com/support](http://www.freescale.com/webapp/sps/site/homepage.jsp?code=SUPPORTHOME) for a list of phone numbers within your region.

### **10.2 Warranty**

[Visit www.freescale.com/warranty](http://www.freescale.com/warranty) to submit a request for tool warranty.

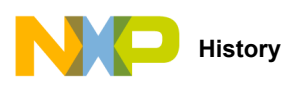

## <span id="page-37-0"></span>**11 Revision History**

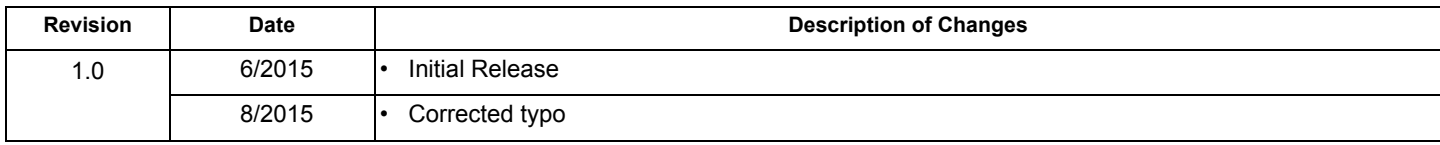

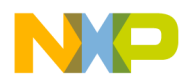

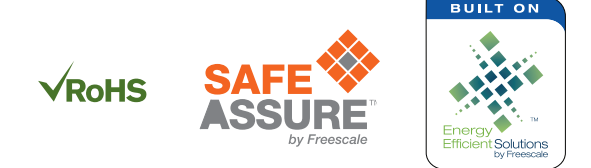

#### *How to Reach Us:*

**Home Page:**  [freescale.com](http://www.freescale.com/)

**Web Support:**  [freescale.com/support](http://www.freescale.com/support) Information in this document is provided solely to enable system and software implementers to use Freescale products. There are no express or implied copyright licenses granted hereunder to design or fabricate any integrated circuits based on the information in this document.

Freescale reserves the right to make changes without further notice to any products herein. Freescale makes no warranty, representation, or guarantee regarding the suitability of its products for any particular purpose, nor does Freescale assume any liability arising out of the application or use of any product or circuit, and specifically disclaims any and all liability, including without limitation consequential or incidental damages. "Typical" parameters that may be provided in Freescale data sheets and/or specifications can and do vary in different applications, and actual performance may vary over time. All operating parameters, including "typicals," must be validated for each customer application by customer's technical experts. Freescale does not convey any license under its patent rights nor the rights of others. Freescale sells products pursuant to standard terms and conditions of sale, which can be found at the following address: [freescale.com/SalesTermsandConditions](http://www.freescale.com/SalesTermsandConditions).

Freescale and the Freescale logo, Energy Efficient Solutions, and SafeAssure logo are trademarks of Freescale Semiconductor, Inc., Reg. U.S. Pat. & Tm. Off. SMARTMOS is a trademark of Freescale Semiconductor, Inc. All other product or service names are the property of their respective owners.

© 2015 Freescale Semiconductor, Inc.

Document Number: KT34FS6407-34FS6408UG Rev. 1.0 8/2015

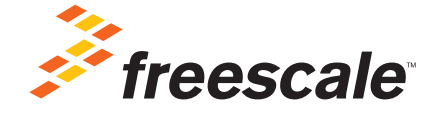